## **Wwise Unreal Integration**

# **Requirements**

# **Unreal Engine**

Each release of the Unreal Wwise plug-in is customized for certain versions of the Unreal Engine. Be sure to use one of the supported versions of the Unreal Engine, as indicated in **What's New?** 

The latest supported Unreal version for this plug-in is Unreal Engine 4.18.

## Wwise

This plug-in is based on Wwise 2017.2.1 build 6524.; while it is possible to use an alternate version of the Wwise SDK, modifications to the plugin code may be necessary.

# **Platforms**

This plug-in has been tested on Windows, Mac, Linux (SteamOS), Xbox One, PlayStation 4, Android, and iOS. Modifications may be required to target other platforms.

# **Development Environment Setup**

Please refer to the UE4 documentation:

- "Downloading Unreal Engine Source Code"
- "Setting Up Visual Studio for UE4"
- "Building Unreal Engine from Source"

Generated by 1.6.3

## **Wwise Unreal Integration**

## Installation

Before proceeding, review the **Requirements** page and make sure the appropriate versions of the Unreal Engine, Unreal Wwise plug-in, and Wwise are used.

This UE4 integration package contains files related to the Wwise plug-in only; it does *not* contain the entire Unreal Engine source code, nor the Wwise SDK.

## **Installation Procedure**

There are two ways of installing the Unreal Wwise plug-in: either as a game plug-in or as an engine plug-in - not both.

#### Note:

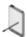

For more information on the difference between engine and game plug-ins (sometimes referred to as "installed" plug-ins), please refer to the Unreal Engine Wiki.

## Installing the Wwise Unreal Plug-in as a Game Plug-in

Installing as a game plug-in is handled by the Wwise Launcher. Please open the Launcher to the **UNREAL ENGINE** tab and find your Unreal project. If it's not there, then click **Browse for project...** to find the UPROJECT file and add the project to the Launcher. Once it's listed, click **Integrate Wwise into Project...** for the Unreal project. The Launcher will guide you to specify all the necessary information to successfully integrate the Wwise plug-in into your project. Alternatively, you can accomplish the same thing using offline integration files, which are downloaded via the **UNREAL ENGINE** tab menu.

## Managing Wwise Plug-ins

There are various plug-ins available for Wwise, which need to be installed correctly in order to be used in the Unreal Wwise plug-in. Plug-ins for Wwise are managed via the Wwise Launcher. For more information on managing plug-ins for Wwise, refer to the PLUG-INS section of the Installation and Migration Guide.

#### Note:

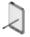

If there are plug-ins missing from your Wwise installation when you use the Wwise Unreal plug-in, you will see the following error: LogAkAudio: Error: Could not find plugin dynamic library.

## Installing the Wwise Unreal Plug-in as an Engine Plug-in

#### Note:

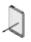

Installing the Wwise plug-in for Unreal as an engine plug-in is intended for expert users only.

To install as an engine plug-in, you must first download the integration from the Launcher. Go to the **UNREAL ENGINE** tab and select the **Download Wwise Integration to use as an engine plug-in...** option from the tab's menu.

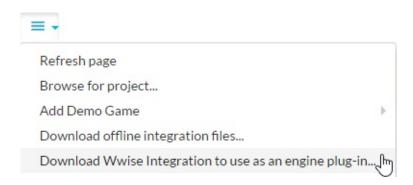

## Then, follow these steps:

- 1. Copy the "Wwise" UE4 Integration folder to the "Plugins" folder. Copy the "Wwise" UE4 Integration folder to .../<UE4 installation directory>/Engine/Plugins.
- 2. Since the Wwise UE4 integration may need to be rebuilt on the fly by the Unreal Editor during the packaging process, several folders from the Wwise SDK installation folder must be copied into the "Wwise" plug-in folder hierarchy. The following folders are required:
  - Source: C:\Program Files (x86)\Audiokinetic\Wwise 2017.2.1 build 6524.\SDK\include\\*.\*
  - Destination: .../Plugins/Wwise/ThirdParty/include
  - Source: C:\Program Files (x86)\Audiokinetic\Wwise 2017.2.1 build 6524.\SDK\Win32 \*\\*.\*
  - Destination: .../Plugins/Wwise/ThirdParty/Win32\_\*
  - Source: C:\Program Files (x86)\Audiokinetic\Wwise 2017.2.1 build 6524.\SDK\x64\_\*\\*.\*
  - Destination: .../Plugins/Wwise/ThirdParty/x64\_\*
  - Source: C:\Program Files (x86)\Audiokinetic\Wwise 2017.2.1

build 6524.\SDK\Mac\\*.\*

- Destination: .../Plugins/Wwise/ThirdParty/Mac
- 3. You then need to open your project and go to **Edit** > **Plugins** > **Audio** and select the **Enable** check box under "Wwise Unreal Engine 4 integration".

For Android, iOS, Linux, PlayStation 4, and Xbox One, the libraries must also be copied:

- Source: C:\Program Files (x86)\Audiokinetic\Wwise 2017.2.1 build 6524.\SDK\<Your Platform>\\*.\*
- Destination: .../Plugins/Wwise/ThirdParty/<Your Platform>

Generated by 1.6.3

## **Wwise Unreal Integration**

## **Building the plug-in**

## **Preprocessor Defines**

The following preprocessor defines are introduced to control the integration features:

- AK\_USE\_UNREAL\_IO Located in ...
  \Plugins\\Wwise\Source\AkAudio\AkAudio.Build.cs.
  This setting, which is enabled by default, causes all IO requests from the Wwise sound engine to be routed in the Unreal IO system. When not enabled, the standard Wwise low-level I/O is used.
- AK\_SOUNDFRAME
   Located in ...\Plugins\\wise\Source\AkAudio\AkAudio.Build.cs.
   This setting provides basic SoundFrame support to activate Unreal Editor features, such as Radius display, that require communication with the Wwise Authoring Application. Enabled by default, except in the Ship configuration. This option is not available on Mac OS X.

## **Building the Unreal Wwise plug-in from source**

If the installation steps outlined in **Installation** have been followed correctly, rebuilding the Unreal Wwise plug-in is done the same way as rebuilding the Unreal Engine. For a more detailed description of this process, please consult the Unreal Engine documentation.

For more information on plugins with source code, please refer to the Unreal Engine documentation.

Generated by 1.6.3

## **Wwise Unreal Integration**

# **Using the Integration**

• **Initial Setup** How to set up using Wwise after building Unreal with the integration.

#### Workflow

A basic workflow to get started.

## • UE4 C++ projects

A quick overview to get started using a C++ project.

### • Sample Game

A quick overview of the UnrealWwiseDemo game demonstrating the integration features.

#### Features

Survey of the features introduced by the integration.

## • Frequently Asked Questions

Answers to the most frequently asked questions.

Generated by 1.6.3

# **Wwise Unreal Integration » Using the Integration**

## **Initial Setup**

## **Initialization settings**

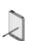

Note: All settings related to the Wwise Integration can be found in the Unreal Project Settings, under the Wwise section of the plug-ins section.

#### Max Simultaneous Reverb Volumes

The maximum number of Ak Reverb Volumes that can affect a sound. Setting this to zero disables all Ak Reverb Volumes in game.

#### Wwise Windows Installation Path

The location of the Wwise Authoring Application on your Windows development machine. This option will need to be updated when a new version of the Wwise Authoring Application is required by the integration changes.

#### Wwise Mac Installation Path

The location of the Wwise Authoring Application on your Mac OS X development machine. This option will need to be updated when a new version of the Wwise Authoring Application is required by the integration changes.

## • Wwise Project Path

The location of the Wwise project for the UE4 game. The Wwise integration requires this path to create the Wwise assets required for the game using the **Generate SoundBanks** function within the Unreal Content Browser (or Build menu). This path is relative to the editor's executable directory (usually

<UE4\_installation\_directory>/Engine/Binaries/Win64), as given by
FPlatformProcess::BaseDir() in the Unreal Engine.

If these paths are not correctly set, Unreal will fail to generate the Wwise SoundBanks required for the game.

## **Initializing the SoundEngine**

The SoundEngine initialization steps are performed in the FAkAudioDevice::EnsureInitialized() method. In this method, the memory, streaming, IO, sound engine, platform, music engine, and communication settings can be configured.

Plug-ins can be registered by including their associated plug-in factory header file in

.../Plugins/Wwise/Source/AkAudio/Private/AkAudioDevice.cpp under the line saying: // Add additional plug-ins here.

Linking against a plug-in's library can be done by adding a call to the AddwiseLib() function for the plug-in in

.../Plugins/Wwise/Source/AkAudio/AkAudio.Build.cs, near the other plug-ins. Once this is complete, the UE4 game project will have to be rebuilt from its Visual Studio solution or Xcode workspace.

Please note that a limitation in Unreal Engine 4 prevents rebuilding an Unreal plug-in from a Content-only (Blueprint) project. Therefore, third-party Wwise DSP plug-ins are not available in a Content-only (Blueprint) project, as this method requires rebuilding the Wwise Unreal plug-in.

For more information on SoundEngine initialization, refer to the Initialize the Different Modules of the Sound Engine section in the Wwise SDK documentation.

# **Wwise Unreal Integration » Using the Integration**

# Workflow

Here is a sample workflow using the integration:

# 1) Create a Wwise project

Create a Wwise project for this game using the Wwise Authoring Application. Some Events are created, but no SoundBanks need to be created yet.

# 2) Add AkAudioEvent objects to Unreal packages

In the Unreal Content Browser, add **AkAudioEvent** objects to packages.

# 3) Reference AkAudioEvent objects in a level

**AkAudioEvent** objects can now be referenced in a level, such as in using Wwise-specific **Blueprint Functions** or **AkAmbientSound** objects.

# 4) Add AkAudioBank objects

The Wwise assets associated with **AkAudioEvent** object can be distributed across any number of **AkAudioBank** objects. Using the Unreal Content Browser, add **AkAudioBank** objects as required.

# 5) Set the RequiredBank property for each AkAudioEvent

The RequiredBank property of each **AkAudioEvent** determines which **AkAudioBank** its content will be stored in. This property must be set for each **AkAudioEvent** used in the game.

## 6) Generate SoundBanks (for play-in-editor)

From the **Build** menu, select the **Generate SoundBanks** option, and then select all banks to be generated, and click **OK**. The required SoundBanks are generated. After the banks are generated at least once, it is possible to play sounds in the editor.

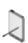

**Note:** The first time banks are generated, you need to click **Refresh All Banks** by right-clicking on one of the **AkAudioBank** objects.

Banks generated from the Unreal Editor can then be added to source control. This allow individuals without the Wwise application and project on their machine to still be able to work in the Unreal editor using existing BNK files from the game's Content folder. They could hook the **AkAudioEvent** objects at different places in the level, and they would be able to run the game.

When new banks are generated, click **Refresh All Banks** in the Content Browser's **AkAudioBank** to load the newly created banks.

Generated by 1.6.3

# **Wwise Unreal Integration » Using the Integration**

## **UE4 C++ projects**

# **Linking with the AkAudio Module**

The AkAudio module must be linked with to use Wwise's functionality within a C++ project. This must be done within your project's module file (.build.cs).

For example:

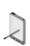

Note: All AK::SoundEngine calls are currently made from AkAudioDevice and *must* be made from within the AkAudio module. Users must extend the functionality within the AkAudio module to expose required Wwise functionality.

# **Wwise Unreal Integration » Using the Integration**

# **Sample Game**

A sample game containing the Wwise UE4 Integration is available to download in the Wwise Launcher. Please refer to the Launcher.

The game's map provides several demonstration stations.

## **Generation of the SoundBanks**

- Note: Generate SoundBanks for this project from the WwiseDemoGame Unreal Editor.
- 1. Open the WwiseDemoGame in the Unreal Editor.
- 2. From the toolbar, click the arrow next to **Build** and select **Generate SoundBanks...** from the **Audiokinetic** category.
- 3. Select all the SoundBanks and the desired platforms and click **OK**.

On completion, the resulting content is visible in .../WwiseDemoGame/Content/WwiseAudio.

## **Map Contents**

## **AkEvent Animation Notify**

An Animation Notify can be used to post AkEvents to the SoundEngine. A demonstration of its use can be seen in the FPP Fire animation.

#### **Ambient Demo**

This area of the map demonstrates the use of the **AkAmbientSound** actor. The AmbientNoise\_Spatialized ambient emitter in the level is started by a **Start All Ambient Sounds** node in the Level Blueprint. To help locate the actor, its attenuation sphere is drawn in yellow when playing the game.

The Event used by this emitter is part of the AmbientBank SoundBank, which is automatically loaded thanks to the **Auto Load** flag set on its AkAudioBank asset.

This area also helps to demonstrate the occlusion feature. By navigating the player pawn behind the wall situated close to the ambient sound (making sure to stay within the yellow zone), or behind the big box in the sphere, the effects of occlusion on the sound can be heard. Occlusion is enabled on the sound by setting it in the in the "Ambient Sound handling" (red) section of the Blueprint level.

## Sequencer Demo

This section of the map demonstrates the use of Event and RTPC tracks in the WwiseDemoSequence asset. Opening the level sequence in the Sequencer editor shows that the Event track plays a drum beat targeting the moving cube, while the <code>DrumKitModulation</code> game parameter is driven by the RTPC track.

## RTPC Demo

This section of the map demonstrates use of the **Set RTPCValue** node

targeting an actor, in the Level Blueprint (in the green comment sections). The mouse scroll wheel (the up and down D-pad buttons on a gamepad, and a two-finger swipe on a touch screen) is tied to a variable that is fed as the "Velocity" Game Parameter, which controls the pitch of the VelocityLoop sound in the Wwise project.

The "Create RTPC button Event dispatchers" section of the level Blueprint also shows how to manually load and unload the VelocityBank (whose Auto-Load is unselected), using the **Load Bank** and **Unload Bank** Blueprint nodes. It also demonstrates how to post an Event that targets an actor, using the **Post Event** node.

#### Reverb Demo

This section of the map demonstrates use of Akreverbvolume. Inside the spherical cave, an Akreverbvolume is used to add a Reverb Effect to the weapon sound. Note that the actor emitting the sound can be set to ignore the reverb volumes feature. This is done in the "Variable initializations" section of the Blueprint level.

### Switch Demo

This section of the map demonstrates how to set a Switch using blueprints (in the "Switch Logic" section of the Blueprint level). Using the button (see instructions on the wall in front of the button) posts the Event to the SoundEngine. Pressing L or H on the keyboard (D-Pad left and right on a gamepad, three and four finger taps on a touch screen) changes the switch value.

## WAAPI Widgets Demo

This section of the map demonstrates how to use the **WAAPI UMG Widgets** to control Wwise directly from your game.

The demo on the left wall illustrates how to use Unreal Engine's built-in widgets along with Blueprint scripting to control Wwise. The keyboard in step 1 changes the text in the Editable Text Box. When that text is changed, a WAAPI Call is made using **WAAPI Blueprint Functions** to search for items in Wwise matching the entered text (as can be seen in

step 2), as is shown in the "Search for an item" section in the Widget's Graph. WAAPI returns the list of matching items in a **JSON objects**, which is then parsed to populate the combo box found in step 3. Once an item is selected, it is possible to play or stop it using the buttons. The Blueprint script to control this behaviour is found in the "Play/Stop" the selected item section of the Widget's Graph.

#### Note:

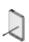

Due to an Unreal Engine known issue on the Mac platform, updating ComboBox values in a 3D widget does not work. You can still experience the demo using the 2D version of these widgets, available by pressing "P" in game.

The demo on the back wall demonstrates how the Ak Wwise Tree and Ak Item Bool Properties widgets can be used to control a Ak Check Box. The tree can be used to find a Wwise object to control. That item can be dragged & dropped onto the UE Checkbox or the Ak Checkbox to set the item the checkbox controls. The same has to be done with the Bool Properties picker. Once the item and the property have been set on the checkboxes, you may use them to enable or disable the property directly in Wwise. Changing the property in Wwise will also be reflected on both checkboxes. The UE Checkbox showcases how you can use the built-in Checkbox widget and Blueprint scripting to accomplish this. The Ak Checkbox shows that the exact same behaviour can be accomplished without any Blueprint scripting.

The demo on the right wall is very similar to the previous Checkbox demo, but shows how to use a **Ak Wwise Tree** and a **Ak Item Properties** to control a **Ak Slider**.

Note that all three demos are also available in normal 2d UMG widgets by pressing the "P" key on your keyboard during gameplay.

# **Wwise Unreal Integration » Using the Integration**

## **Features**

The following sections give an overview of the elements that the integration brings to Unreal.

- **Unreal Objects** Unreal Objects introduced to expose base Wwise concepts.
- Editor Integration

WAAPI-enabled workflow enhancements to the Editor.

• Blueprint Functions

Blueprint functions available in visual scripting.

Animation

Animation Notify for Events.

• Level Sequencer

Sequencer Tracks for Events and RTPC.

Matinee

Matinee Tracks for Events and RTPC.

Occlusion

Occlusion support.

Wwise Authoring API (WAAPI)

Wwise Authoring API (WAAPI)

Main Page

**Wwise Unreal Integration » Using the Integration » Features** 

# **Unreal Objects**

**Spatial Audio Objects WAAPI Widgets** 

#### **AkAudioEvent**

Unreal object representing a Wwise Event. Can be created either by **drag-and-drop** from the Wwise Picker or by right-clicking in the Unreal Content Browser. Its name should exactly match the name of an Event in the Wwise Project.

- Properties
  - **Required Bank**: Specifies the SoundBank that contains this Event along with its structures and media.
- Unreal Content Browser Context Menu Options
  - Play Event: Posts the Event.
  - **Stop Event**: Stops all currently playing Events.

#### **AkAuxBus**

Unreal object representing a Wwise Auxiliary Bus. Can be created either by **drag-and-drop** from the Wwise Picker, or by right-clicking in the Unreal Content Browser. Its name should exactly match the name of an Auxiliary Bus in the Wwise Project. This allows to add plug-in media to a SoundBank from within the Unreal Editor.

- Properties
  - **Required Bank**: Specifies the SoundBank that contains this Auxiliary Bus along with its associated plug-in media.

#### **AkAudioBank**

Unreal object representing a Wwise SoundBank. Can be created by rightclicking in the Unreal Content Browser.

- Properties
  - Auto Load: When enabled, automatically loads and unloads the SoundBank along with the package referencing it. Note: Enabling this flag does not instantly load the bank in the editor; it is only applied on the next package load.
- Unreal Content Browser Context Menu Options
  - Generate Selected SoundBank(s)...: Launches a dialog window where a SoundBank Generation operation can be performed on a list of SoundBanks.
  - Load Bank: Loads this SoundBank.
  - Unload Bank: Unloads this SoundBank.
  - Clear Banks: Unloads all currently loaded SoundBanks, including the Init bank.
  - Load Init Bank: Loads the Init Bank. This Bank must be loaded prior to any other SoundBank.
  - **Refresh All Banks**: Stops all sounds; unloads and then loads all currently loaded SoundBanks.

#### **AkAmbientSound**

AkambientSound is an Aactor class used in the same way as the AambientSound object that is supplied with the default Unreal Audio system. Its playback is controlled either via its own object Blueprint functions, or by using the global helper functions Start All Ambient Sounds and Stop All Ambient Sounds. An AkambientSound also contains an **AkComponent**, which has its own properties.

#### Properties

- Stop When Owner Is Destroyed: When enabled, the Event is stopped automatically when the AkAmbientSound is destroyed.
- Auto Post: Automatically post the associated AkAudioEvent on BeginPlay.
- Blueprint Functions
  - Start All Ambient Sound: Starts the playback of all ambient sounds.
  - Start Ambient Sound: Starts the playback of the selected ambient sound.
  - **Stop All Ambient Sound**: Stops the playback of all ambient sounds.
  - **Stop Ambient Sound**: Stops the playback of the selected ambient sound.

### **AkReverbVolume**

AkReverbVolume is an Avolume class used in a similar way to the AReverbVolume object that is supplied with the default Unreal Audio system. It can be spawned from any Brush in the Editor. The reverb effect is obtained via an **AkLateReverbComponent**.

## AkLateReverbComponent

This component can be added to any volume, allowing to create a reverb zone from it. The reverb effect is obtained by assigning a Wwise Auxiliary Bus to the component, and routing all Akcomponents entering this volume to the associated Wwise Auxiliary Bus. If there is volume overlap, a Priority property is used to determine which Auxiliary Buses the target Akcomponent is routed to. A temporal fade in/out Effect is applied to the level of the Auxiliary Bus when entering/exiting a Akreverbvolume.

#### Properties

- **Enable Late Reverb**: Enables or disables this component.
- Aux Bus: AkAuxBus assigned to this volume. This aux bus should enable game-defined auxiliary sends. If you are using Late Reverb with AkRoomComponent and AkAcousticPortal, it also needs to enable positioning set to 3D.
- **Send Level**: Maximum Send Level associated with the Wwise Auxiliary Bus.
- Fade Rate: Rate at which to fade in/out the SendLevel of the current Late Reverb Component when entering/exiting it, in percentage per second (0.2 will make the fade time 5 seconds).
- Priority: The precedence in which the Late Reverb Components will be applied. In the case of overlapping volumes, only the ones with the highest priority are chosen (the number of simultaneous Late Reverb Components is configurable in the Unreal Editor Project Settings under Plugins > Wwise). If two or more overlapping Late Reverb Components have the same priority, the chosen Late Reverb Components is unpredictable.

## **AkComponent**

Akcomponent is derived from uscenecomponent and represents an active Wwise event.

- Properties
  - Attenuation Scaling Factor: If the Ambient Sound uses 3D attenuation in Wwise, this property allows modifying the attenuation computations on this ambient sound to simulate sounds with a larger or smaller area of effect.
  - Occlusion Refresh Interval:
  - Ak Audio Event: The AkAudioEvent that is posted when the AkAmbientSound object is instructed to start playing. If you want to use Spatial Audio features, the sound effect of the event should enable game-defined auxiliary sends.
  - Spatial Audio Properties:
    - Early Reflection Aux Bus: AkAuxBus with the AkReflect plug-in. Set to None to disable geometric reflections. This aux bus should enable game-defined auxiliary sends with enable positioning set to 2D.
    - Early Reflection Aux Bus Name: If no AkAuxBus is entered in Early Reflection Aux Bus, Early Reflection Aux Bus Name will be used. Set to Ak\_INVALID\_UNIQUE\_ID to disable geometric reflections.
    - Early Reflection Order: Maximum number of reflections that will be processed when computing indirect paths via the geometric reflections API. Reflection processing grows exponentially with the order of reflections, so this number should be kept low. Valid range: 1-4.
    - Early Reflection Bus Send Gain: Send gain (0.f-1.f) that is applied when sending to the bus that has the AkReflect plug-in.
    - Early Reflection Max Path Length: A heuristic to stop the computation of reflections. Should be no longer (and possibly shorter for less CPU usage) than the maximum attenuation of the sound emitter.
    - Enable Spot Reflectors: Enable reflections on

#### AkSpotReflector.

- **Debug Draw** options: This allows you to visualize the raycasts performed by the Spatial Audio Engine, as well as the triangles hit by these raycasts, allowing you to easily debug what is going on in the Spatial Audio Engine. This only works on one component at a time.
- Blueprint Functions
  - Post Ak Event: Starts playback of the specified Event.
  - Post Trigger: Posts a Trigger to the Event associated with the component.
  - **Set Listeners**: Sets the listeners of this UAkComponent.
  - Set Occlusion Refresh Interval: Sets the time interval at which the UAkComponent performs occlusion calculations. Set to 0 to turn off occlusion on the component.
  - **Set RTPC Value**: Sets the value of the RTPC of the Event associated with the component.
  - Set Stop when Owner Destroyed: Sets the StopWhenOwnerDestroyed value on the component.
  - Set Switch: Sets a Switch of the Event associated with the component.
  - Stop: Stops playback of the Event associated with the component.
  - **Use Reverb Volumes**: Sets whether the component is influenced by AAkReverbVolumes or not.

Main Page

# **Wwise Unreal Integration » Using the Integration » Features » Unreal Objects**

## **Spatial Audio Objects**

#### **AkAcousticTexture**

Unreal object representing a Wwise Acoustic Texture. Can be created either by **drag-and-drop** from the Wwise Picker or by right-clicking in the Unreal Content Browser. Once created, it can be applied on a **AkSurfaceReflectorSetComponent**'s polygons or on a **AkSpotReflector**.

- Properties
  - **Edit Color**: Editor-only property defining the color to be used when colorizing **AkSurfaceReflectorSetComponent** polygons that have an AkAcousticTexture assigned.

## **AkSpotReflector**

The Spot Reflector actor is an experimental feature. It allows to place an omnidirectional point reflector in the 3D world. Spot reflectors make sense when they are placed on far away objects that have a large radius; like a distant mountain.

Spot Reflectors will reflect any sound coming from an **AkComponent** that has **Enable Spot Reflectors** enabled and that is positioned in the same area. An **AkComponent** will feed to spot reflectors if they both are outside rooms. If the **AkComponent** is in a room, it will only feed to spot reflectors inside the same room. Rooms can be created with a volume that has an **AkRoomComponent** attached.

Calls AK::SpatialAudio::AddImageSource() from the Spatial Audio API on BeginPlay.

#### Properties:

- Aux Bus: AkAuxBus that has the AkReflect plug-in for early reflection DSP. This aux bus should enable game-defined auxiliary sends with enable positioning set to 2D.
- Acoustic Texture: AkAcousticTexture used to filter sounds reflected by this image source.
- Distance Scaling Factor: Image source distance scaling. This number effectively scales the sourcePosition vector with respect to the listener and, consequently, scales distance and preserves orientation.
- Level: Game-controlled linear level for this source.

## AkSurfaceReflectorSetComponent

Representation of a Geometry Set in Unreal Engine 4. This component needs to be attached on a AVolume actor. On BeginPlay, all of the volume's enabled polygons will be sent to the SpatialAudio engine.

#### Properties

- Enable Surface Reflector Set: Enables or disables this component
- Acoustic Surfaces: Array defining the AkAcousticTexture associated with each polygon. The index in the array is represented in the Game Viewport when the parent volume is selected. Once a texture is assigned to a polygon, the polygon is colorized using the texture's Edit Color, and the Acoustic Texture's name is printed on the polygon in the Game Viewport. Assigning None as an acoustic texture will make the surface completely reflectible, no additional texture filter will be applied. Each polygon can also be enabled or disabled with the Enable Surface checkbox.

## **AkRoomComponent**

This component can be added to any volume, and then creates a Spatial Audio Room. Rooms have two purposes:

- Allow for oriented reverb. All auxiliary buses applied on a game object within a room will be oriented towards the volume's front vector.
- Used in conjunction with **AkAcousticPortal**, allows routing the wet signal from one room through a portal, to another room.

In both cases, the auxiliary bus used should have its positioning options set to 3D, with positioning enabled, and have an attenuation assigned.

- Properties
  - **Enable Room**: Enables or disables this component
  - Priority: The precedence in which the rooms will be applied. In the case of overlapping rooms, the one with the highest priority is chosen. If two or more overlapping rooms have the same priority, the chosen room is unpredictable.
  - Wall Occlusion: Used to set the Wwise occlusion value on emitters in the Room, when no audio paths to the listener are found via sound propagation in Wwise Spatial Audio. This value can be thought of as 'thickness', because it relates to how much sound energy is transmitted through the wall. The valid range is 0.0f-1.0f, and is mapped to the occlusion curve as defined in the Wwise project.

## **AkSpatialAudioVolume**

For your convenience, an AkSpatialAudio volume is included in the integration. It consists of a simple volume with a **AkSurfaceReflectorSetComponent**, a **AkRoomComponent** and a **AkLateReverbComponent** attached.

#### **AkAcousticPortal**

Representation of a Portal in Unreal Engine 4. Allows for sounds contained in a volume with **AkRoomComponent** attached to leak into other volumes with **AkRoomComponent** attached. Such volumes overlapping with Portals are detected at initialization time. Both 2D and 3D sounds can be routed through a portal.

#### • Properties

- **Initial state**: Whether this Portal should be initialized in an open (enabled) or closed (disabled) state.
- Obstruction Refresh Interval: Time interval between occlusion/obstruction checks. Set to 0 to disable occlusion on this component.
- Obstruction Collision Channel: The object collision channel used for creating the collision of the obstruction ray-casts (between the Portal and the listener) with the desired geometry.

Main Page

# **Wwise Unreal Integration » Using the Integration » Features » Unreal Objects**

## **WAAPI** Widgets

## **WAAPI UMG Widgets**

#### Ak Check Box

This WAAPI-enabled check box allows you to control a boolean property in Wwise.

Item : Shotgun\_Fire\_01
Property : IsStreamingEnabled

#### Properties:

- Property to control: Name of the boolean property to control in Wwise.
- **Item to control**: Item to control in Wwise.
- On Check State Changed: Event called when the check box's state changes.
- On Item Dropped: Event called when an item is dropped on the check box.
- On Property Dropped: Event called when a property name is dropped on the check box.

#### Blueprint methods:

- **IsPressed**: Returns true if this button is currently pressed.
- **IsChecked**: Returns true if the check box is currently checked.
- GetCheckedState: Returns the full current checked state.
- SetIsChecked: Sets the checked state.
- SetCheckedState(ECheckBoxState InCheckedState): Sets the checked state.
- **SetAkItemId**: Sets the item ID this check box controls.
- **GetAkItemId**: Returns the ID of the currently controlled item.
- **SetAkBoolProperty**: Sets the property name this check box controls.
- **GetAkProperty**: Returns the current item property.

#### **Ak Item Bool Properties**

Pre-made picker for Bool properties. Useful for drag & drop use with Ak Check Box or Ak Slider.

#### **Ak Item Properties**

Pre-made picker for float properties. Useful for drag & drop use with Ak Check Box or Ak Slider.

#### Ak Slider

This WAAPI-enabled slider is able to control any float property in Wwise. When the controlled property is changed, the range for the slider's values will automatically be adjusted to the same range as in Wwise.

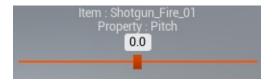

#### Properties:

- Property to control: Name of the boolean property to control in Wwise
- Item to control: Item to control in Wwise
- **Value**: The slider's value
- On Value Changed: Event called when the slider's value changes
- On Item Dropped: Event called when an item is dropped on the slider
- On Property Dropped: Event called when a property name is dropped on the slider

#### Blueprint methods:

- **GetValue**: Returns the current value.
- **SetValue**: Sets the current value.
- SetCheckedState(ECheckBoxState InCheckedState): Sets the checked state.
- **SetAkSliderItemId**: Sets the item ID this slider controls.

- **GetAkSliderItemId**: Returns the ID of the item currently controlled.
- SetAkSliderItemProperty: Sets the property name this slider controls.
- GetAkSliderItemProperty: Returns the property name this slider controls.

#### Ak Wwise Tree

This widget is an exact copy of **The WAAPI Picker**, available in-game. It allows to assign items to **Ak Check Box** and **Ak Slider** via drag & drop.

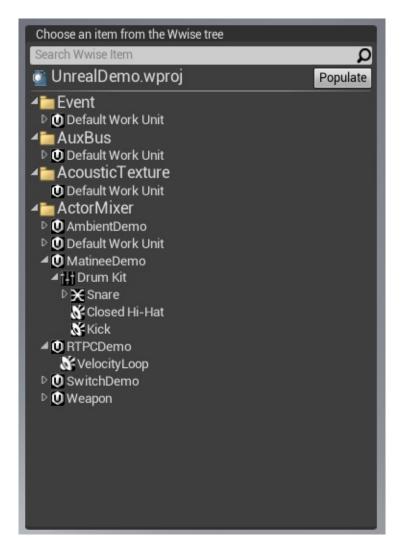

#### Properties:

• On Selection Changed: Event called when the tree's current selection changes.

• On Item Dragged: Event called when an item is dragged from the tree.

#### Blueprint methods:

- **GetSelectedItem**: Returns the item currently selected in the tree.
- **GetSearchText**: Returns the current text in the search box.
- **SetSearchText**: Sets the current text of the search box.

#### Ak Wwise Tree Selector

More compact version of the **Ak Wwise Tree**, which pops a separate window to select the item.

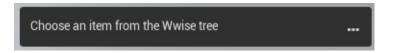

#### Properties:

- On Selection Changed: Event called when the tree's current selection changes.
- On Item Dragged: Event called when an item is dragged from the tree.

## **Slate Widgets**

#### **FWwiseTreeItem**

Structure containing everything needed to represent a Wwise item.

#### Members:

• **DisplayName**: The item's name

• FolderPath: The path of the tree item in Wwise, including the name

ItemType: The type of item
ItemId: The ID of the item

#### FWwisePropertyDragDropOp

Handles drag & drop of a property name. Simply pass the property name to FwwisePropertyDragDropOp::New to create the drag & drop operation.

#### FWwiseUmgDragDropOp

Handles drag & drop of a Wwise item. Simply pass a shared pointer to a FWwiseTreeItem to FWwisePropertyDragDropOp::New, in order to create the drag & drop operation.

#### Ak Slider

This WAAPI-enabled slider is able to control any float property in Wwise. Is able to handle drag & drop via **FWwisePropertyDragDropOp** and **FWwiseUmgDragDropOp**.

#### Public methods:

- **GetAkSliderValue**: Gets the current value of the slider, as displayed in the Wwise Authoring application.
- GetAkSliderProperty: Gets the name of the controlled property.
- **GetAkSliderItemControlled**: Gets the name of the item being controlled by the slider.

- **SetAkSliderItemProperty**: Sets the property to be controlled by the slider.
- **SetAkSliderItemId**: Sets the ID of the item to be controlled (GUID string, using the "Digits with Hyphens in Braces" GUID format).
- **SetAkSliderRangeMin**: Sets the slider's minimum value.
- SetAkSliderRangeMax: Sets the slider's maximum value.
- GetAkSliderRangeMin: Gets the slider's minimum value.
- GetAkSliderRangeMax: Gets the slider's maximum value.

Generated by 1.6.3

Main Page

**Wwise Unreal Integration » Using the Integration » Features** 

## **Editor Integration**

## **Event Drag-and-Drop**

Events and Auxiliary Busses can be dragged directly from the Wwise Picker into the Unreal Content Browser to create corresponding **AkAudioEvent** and **AkAuxBus** objects:

- 1. In the Unreal Editor, navigate to the Event or Auxiliary Bus using the Wwise Picker.
- 2. In the Unreal Editor, select the target Package in the Unreal Content Browser.
- 3. Drag the Event or Auxiliary Bus into the Unreal Content Browser: a corresponding **AkAudioEvent** or **AkAuxBus** object is created.

### The WAAPI Picker

The Wwise Unreal integration makes extensive use of the Wwise Authoring API in the WAAPI-enabled Wwise Picker.

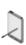

Note: If you do not wish to enable WAAPI on your machine, the old Wwise Picker will still be available. If a WAAPI connection is unavailable, the WAAPI picker will be disabled. If a WAAPI connection is available, the old Wwise Picker will be disabled.

Please refer to Wwise Authoring API (WAAPI) for instructions on how to enable WAAPI on your machine.

The WAAPI picker is populated in real-time from the running Wwise Authoring application. All changes made in Wwise are immediately reflected in the WAAPI picker, whether the Wwise project is saved or not.

The WAAPI Picker allows to do much more than the Wwise Picker. Here is an overview of all of its features.

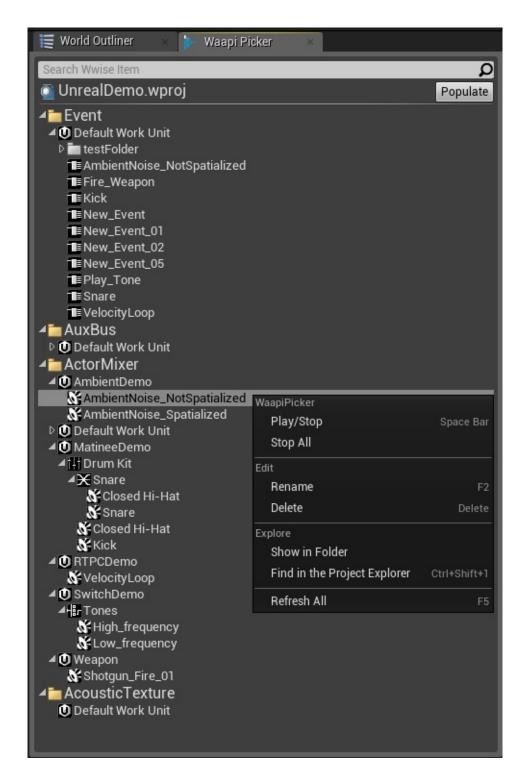

#### **Sound Preview**

The WAAPI picker allows to preview sounds directly from Wwise, without having to generate SoundBanks. To do so, select an Event or an Actor-

Mixer from your project, and press the space bar. Alternatively, you can right-click on an Event or Actor-Mixer and select **Play/Stop**. To stop a playing sound, press space bar again, or right-click and select **Stop All**.

#### Renaming Wwise Objects

You may rename elements directly in your Wwise project. To do so, select the element you wish to rename in the WAAPI picker window, and press F2. Alternatively, you may right-click on the element and select **Rename**. You may then rename the object and press Enter to commit the changes. The name change will then immediately be reflected in the Wwise Authoring application.

#### **Deleting Wwise Objects**

You may delete elements directly in your Wwise project. To do so, select the element you wish to rename in the WAAPI picker window, and press Delete on your keyboard. Alternatively, you may right-click on the element, and select "Delete". The deletion will then immediately be reflected in the Wwise Authoring application.

#### Finding the associated WorkUnit on disk

You may locate the associated WorkUnit to an object in a file explorer using the WAAPI picker by right-clicking the element, and selecting "Show in Folder".

#### Finding the associated object in Wwise

You may focus a Wwise object directly in Wwise. To do so, select the element you wish to focus in Wwise, and press Ctrl+Shift+1on your keyboard. Alternatively, you may right-click on the element, and select "Find in the Project Explorer". The element will then be focused in the currently running Wwise Authoring application.

#### **Radius Visualization**

Some workflow enhancements in the Unreal Editor are enabled through SoundFrame when running the Wwise Authoring Application alongside the Unreal Editor on the same machine.

With SoundFrame enabled and the Wwise Authoring Application running, the radius of the relevant assets are drawn when an **AkAmbientSound** is selected. If changes are made in Wwise Authoring, the radius is updated in real time:

- Select an AkAmbientSound in the Actor Browser.
- 2. In the Wwise Authoring Application, make changes to any object associated with the Event assigned to the **AkAmbientSound**.
- 3. The corresponding sphere in the Unreal Editor resizes at the same time.

If the Wwise Authoring Application is not running on your machine, it is still possible to see the attenuation sphere in Unreal. In your Wwise project settings, under the SoundBanks tab, make sure to select **Generate Per Bank Metadata File**, **Generate JSON Metadata**, and **Max Attenuation**. The next time the SoundBanks are generated in the Unreal Editor, the Max Attenuation information will be added to all UAKAUdioEvents, and the attenuation spheres will be visible in your level viewport.

#### **Editor Listener**

Starting with Wwise 2017.2.0, one listener is now activated when in edit mode. This allows, for instance, to properly preview Level Sequences containing positioned audio. This listener's position is determined by the camera position of the focused viewport. Clicking between multiple viewports will make the editor listener "jump" from one position to another.

This listener is also used in the Animation Editor viewport. This allows all 3D-positioned sounds to properly be previewed while working on animations.

Note that when starting a Play in Editor (PIE) session, this listener is deactivated, and the traditional listener on the Camera is enabled. When ejecting from a PIE session to start a Simulatie in Editor (SIE) session, both the Editor listener and the Camera listener are active at the same time. Switching back to PIE mode will disable the Editor listener again.

Generated by 1.6.3

Main Page

**Wwise Unreal Integration » Using the Integration » Features** 

# **Blueprint Functions**

Several Wwise-specific global functions are exposed to scripting; the following are available in the Audiokinetic category:

## **Get Ak Component**

Obtains an **AkComponent** that is attached to and follows a specified component. Several methods are available directly on the **AkComponent**: see **AkComponent Blueprint Functions**.

## **Post Event At Location**

Posts a Wwise Event at a specified location. This is a fire-and-forget sound, created on a temporary Wwise Game Object with no corresponding **AkComponent**.

## **Set RTPC Value**

Sets the value of a Game Parameter, optionally targeting the root component of a specified actor.

### **Set State**

Sets the active State for a given State Group.

#### **Spawn Ak Component at Location**

Creates a new AkComponent at the specified location. By default, the component will automatically be destroyed once the Event it is playing is done. Parameter Auto Post controls whether to post the event immediately upon the component's creation (Default value is false). Advanced parameter Auto Destroy controls whether to destroy the component when the first Event posted on this component is done (Default value is true).

This Blueprint node is especially useful if you wish to set a Switch on a fire-and-forget sound. This behavior can be accomplished by disabling Auto Post, setting a Switch on the spawned Ak Component, and then posting the Event, like so:

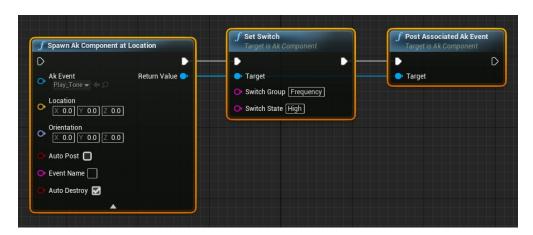

# **Stop All**

Stops all currently playing sounds.

#### **Set Multiple Positions**

Sets multiple positions to a single game object. Setting multiple positions on a single game object is a way to simulate multiple emission sources while using the resources of only one voice. This can be used to simulate wall openings, area sounds, or multiple objects emitting the same sound in the same area. Note: Calling SetMultiplePositions() with only one position is the same as calling SetPosition(). Parameter GameObjectAkComponent is the AkComponent of the game object on which to set positions. Positions is an Array of transforms to apply. MultiPositionType is the Position type. For more information on the different position types, refer to: MultiPositionType.

#### **Set Multiple Channel Emitter Positions**

Sets multiple positions to a single game object, with flexible assignment of input channels. Parameter <code>GameObjectAkComponent</code> is the AkComponent of the game object on which to set positions. ChannelMasks is an Array of channel masks to apply for each position. Positions is an Array of transforms to apply. MultiPositionType is the Position type.

#### **Other**

Other functions are available in sub-categories:

- Actor Blueprint Functions
- AkAmbientSound Blueprint Functions
- AkComponent Blueprint Functions
- SoundBank Blueprint Functions
- Debug Blueprint Functions
- WAAPI Blueprint Functions

Generated by 1.6.3

Main Page

# Wwise Unreal Integration » Using the Integration » Features » Blueprint Functions

## **Actor Blueprint Functions**

These Blueprint functions target the root component of an Actor. If no **AkComponent** is attached to the Actor's root component, one is created.

#### **Post Event**

Posts a Wwise Event attached to and following the root component of the specified Actor.

# **Post Trigger**

Posts a Trigger to Wwise, targeting the root component of a specified Actor.

#### **Set Occlusion Refresh Interval**

Sets the time interval at which the **AkComponent** attached to the root component performs occlusion calculations. Set to 0 to turn off occlusion on the component.

### **Set Switch**

Sets the active Switch for a given Switch Group, targeting the root component of a specified Actor.

# **Set Output Bus Volume**

Set the output bus volume (direct) to be used for the specified game object. The Bus Volume value is a number ranging from 0.0f to 1.0f.

# **Stop Actor**

Stops all sounds on the given Actor.

#### **Use Reverb Volumes**

Sets whether the **AkComponent** attached to the root component is influenced by **AkReverbVolume** or not.

Generated by 1.6.3

Main Page

# Wwise Unreal Integration » Using the Integration » Features » Blueprint Functions

## **AkAmbientSound Blueprint Functions**

Several Wwise-specific actions can be executed on **AkAmbientSound** actors; these are available in the Ambient Sound category.

## **Start All Ambient Sounds**

Starts playback of all **AkAmbientSound** present in the map.

## **Start Ambient Sound**

Starts playback of the **AkAmbientSound**.

# **Stop All Ambient Sounds**

Stops playback of all **AkAmbientSound** present in the map.

# **Stop Ambient Sound**

Stops playback of the **AkAmbientSound**.

Generated by 1.6.3

Main Page

# Wwise Unreal Integration » Using the Integration » Features » Blueprint Functions

## **AkComponent Blueprint Functions**

Several Wwise-specific actions can be executed on **AkComponent** scene components; these are available in the Ak Component category.

### **Get Attenuation Radius**

Returns this **AkComponent**'s effective attenuation radius (ScalingFactor \* MaxAttenuation).

# **Post Ak Event**

Posts the specified **AkAudioEvent** in Wwise.

### **Post Associated Ak Event**

Posts this **AkComponent**'s internal **AkAudioEvent** in Wwise.

# **Post Trigger**

Posts a trigger on the associated **AkComponent**.

## **Set Attenuation Scaling Factor**

Sets the attenuation sclaing factor, which modifies the attenuation computations on the game object to simulate sounds with a larger or smaller area of effection.

# **Set Listeners**

Sets the listeners on the **AkComponent**.

### **Set Occlusion Refresh Interval**

Sets the time interval at which the **AkComponent** performs occlusion calculations. Set to 0 to turn off occlusion on the component.

# **Set Output Bus Volume**

Set the output bus volume (direct) to be used for the specified game object. The Bus Volume value is a number ranging from 0.0f to 1.0f.

### **Set RTPC Value**

Sets the value of a Game Parameter for the associated **AkComponent**.

# **Set Stop when Owner Destroyed**

Sets the StopWhenOwnerDestroyed value on the corresponding **AkComponent**.

### **Set Switch**

Sets a Switch Group to a given Switch on the associated **AkComponent**.

# Stop

Stops the **AkAudioEvent** associated with the **AkComponent** from playing.

# **Use Early Reflections**

Enables (or disables) early refelction for this Ak Component.

### **Use Reverb Volumes**

Sets whether the **AkComponent** is influenced by **AkReverbVolume** or not.

Generated by 1.6.3

Main Page

# Wwise Unreal Integration » Using the Integration » Features » Blueprint Functions

## **SoundBank Blueprint Functions**

Several Wwise-specific actions can be executed on **AkAudioBank** scene components; these are available in the SoundBanks category.

### **Clear Banks**

Results in all currently loaded **AkAudioBank** being unloaded synchronously, **including the init SoundBank**.

### **Load Bank**

Loads a specified SoundBank.

#### **Load Banks**

Loads a specified list of SoundBanks. If synchronizeSoundBanks is set to true, only the SoundBanks in Banks will remain loaded in the SoundEngine. This means that any SoundBank that was previously loaded, and that is not found in the Banks array, will be unloaded.

### **Load Init Bank**

Loads the Init SoundBank.

### **Unload Bank**

Unloads a specified SoundBank.

Generated by 1.6.3

Main Page

# Wwise Unreal Integration » Using the Integration » Features » Blueprint Functions

# **Debug Blueprint Functions**

These Blueprint functions are used to help debug your game.

# **Start Output Capture**

Starts a Wwise output capture. The output file will be located in the same folder as the SoundBanks.

# **Add Output Capture Marker**

Adds a text marker in the output capture file.

# **Stop Output Capture**

Stops a Wwise output capture. The output file will be located in the same folder as the SoundBanks.

# **Start Profiler Capture**

Starts a Wwise Profiler capture. The output file will be located in the same folder as the SoundBanks.

# **Stop Profiler Capture**

Stops a Wwise Profiler capture. The output file will be located in the same folder as the SoundBanks.

Generated by 1.6.3

Main Page

# Wwise Unreal Integration » Using the Integration » Features » Blueprint Functions

### **WAAPI Blueprint Functions**

These Blueprint functions are used to connect to the Wwise Authoring application using the Wwise Authoring API.

For more information on WAAPI and its features, refer to https://www.audiokinetic.com/library/edge/?source=SDK&id=waapi.html.

### **JSON objects**

Since WAAPI makes extensive use of JSON, a Blueprint wrapper was written for the Unreal FJsonObject. For more information related to nodes found under "WAAPI Json Manager", please refer to the Unreal Engine documentation on FJsonObject.

#### **Call Waapi**

Call WAAPI and get/set information/parameters according to the chosen URI.

#### Parameters:

- WaapiUri: The function that will be called when an event that we would be aware of occurs.
- WaapiArgs: The arguments referenced by the in\_uri function.
- **WaapiOptions**: Optional flag to get more information about the event that occurred.

**Return Value**: A JSON object that contains useful information about the call process to a specific Event. It returns error info if the call fails.

### **Register WAAPI Connection Lost Callback**

Subscribe to WAAPI connection lost event. This event will be broadcast when the WAAPI connection is lost. This should be used to clean up any resources that use Waapi.

#### Parameters:

• Callback: The event to call when the connection is lost.

### **Register WAAPI Project Loaded Callback**

Subscribe to WAAPI project loaded event. This event will be broadcast whenever the correct Wwise project is loaded (as defined by the Wwise Project Path in the Wwise Plugin Settings). This should be used to initialize any resources that use Waapi.

#### Parameters:

• Callback: The event to call when a connection is established.

### **Subscribe To Waapi**

Allows clients to subscribe to notifications according to the event.

#### Parameters:

- WaapiUri: The reference to the event that we would be aware of when it occurs.
- **WaapiOptions**: Optional flag to get more information about the event that occurred.
- Callback: A delegate to be executed during the subscription event.

#### Return Values:

- **SubscriptionId**: The ID of this subscription.
- **Result**: A boolean to ensure that the subscription was successfully done.
- **Return Value**: A JSON object that contains useful information about the subscription process to a specific event. It returns error info if the subscription failed.

#### **Unsubscribe**

Unsubscribe from an event.

#### Parameters:

• **SubscriptionId**: ID of the current subscription to the event from which we want to be unsubscribed.

#### Return Values:

- **UnsubscriptionDone**: A boolean to ensure that the unsubscription was successfully done.
- **Return Value**: A JSON object that contains useful informations about the unsubscription process from a specific event, gets an error infos in case the unsubscription failed.

Generated by 1.6.3

Main Page

**Wwise Unreal Integration » Using the Integration » Features** 

#### **Animation**

An Animation Notify is used to trigger Wwise Events in animation sequences.

The Blueprint for the Animation Notify is located here: .../Plugins/Wwise/Content/AnimNotify\_AkEvent.uasset.

- To add an Animation Notify:
  - 1. In the Unreal Content Browser, open an animation sequence asset.
  - Right-click the **Notifies** track in the animation sequence editor and select **Add notify > AkEvent** or **AkEventByName**.
- The animation notification has the following properties:
  - **Event** or **Event Name**: The **AkAudioEvent** to be posted.
  - Attach Name: Name of the socket that emits the AkAudioEvent; if not defined, the AkAudioEvent is emitted from the animation owner.
  - **Follow**: Whether the Event should either follow the mesh or be posted at a specific location.

Generated by 1.6.3

Main Page

**Wwise Unreal Integration » Using the Integration » Features** 

### **Level Sequencer**

The Sequence Editor within Unreal Engine 4 is a cinematic editing tool similar to Matinee. It allows users to add Tracks that can modify certain properties of Actors in a level.

#### For instructions on how to:

- create a Level Sequence, refer to https://docs.unrealengine.com/latest/INT/Engine/Sequencer/Overviev
- add Tracks to a Level Sequence, refer to https://docs.unrealengine.com/latest/INT/Engine/Sequencer/Overviev

#### **Wwise Level Sequencer Tracks**

The Wwise Unreal Engine 4 Integration adds two Tracks: **AkAudioRTPC** and **AkAudioEvent**. The **AkAudioRTPC** Track is used to set Game Parameter values, and the **AkAudioEvent** Track is used to post Wwise Events.

Both of these Tracks can be added as Master Tracks or associated to an Actor. When associated with an Actor, they perform their Wwise related functions on the UAKCOMPONENT attached to this Actor. When created as a Master Track, the **AkAudioRTPC** Track sets global RTPC values, and the **AkAudioEvent** Track posts Events on a "dummy" game object.

For **AkAudioRTPC** Tracks, Game Parameter curves can be modified using the built-in curve editor. Key frames can be added by placing the cursor at the appropriate location and pressing the **Add New Key** button (found on the right side of the listed Track).

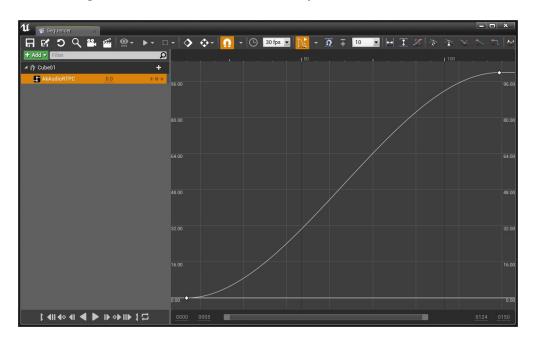

An AkAudioRTPC track in the Curve Editor view

For **AkAudioEvent** Tracks, an **AkAudioEvent** section can be added by placing the cursor at the appropriate location and pressing the **AkAudioEvent** button (found on the right side of the listed Track).

Alternatively, **AkAudioEvent** assets can be dragged from the Content Browser directly onto an **AkAudioEvent** Track.

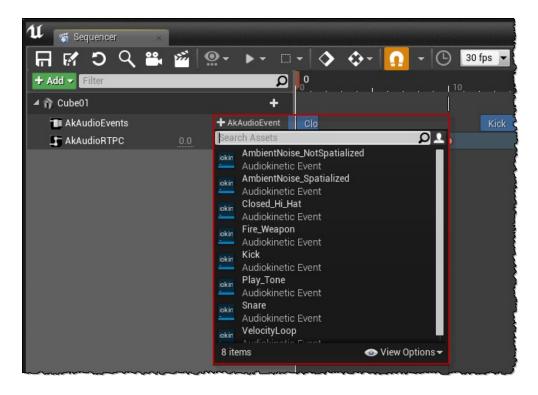

Adding an AkAudioEvent section to an AkAudioEvent Track

#### **Sequencer WAAPI-Enabled Features**

The Unreal integration uses the Wwise Authoring API (WAAPI) to extend the Sequencer functionality. For more information on WAAPI and its use in the Unreal integration, refer to the **Wwise Authoring API (WAAPI)** page. When Unreal is connected to the Wwise Authoring tool via WAAPI, AkAudioEvent sections are able to display waveforms for Wwise events. When the Wwise Authoring application is not running, or the Unreal integration is not connected to WAAPI, the AkAudioEvent sections will only display the Event name.

#### **AkAudioEvent Section Waveform Displays**

**AkAudioEvent** sections display audio waveforms for Events that contain Audio Sources. The waveform in an **AkAudioEvent** section shows the audio data for the longest Audio Source that is contained in the Wwise Event. For example, consider a Wwise Event called "Play\_Sound" with three Audio Sources, "Layer\_1", "Layer\_2", and "Layer\_3".

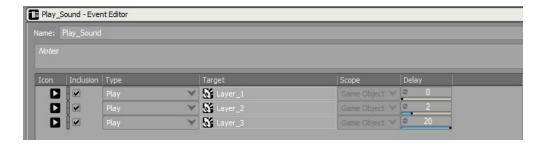

**Example Wwise Event with three Audio Sources** 

If an **AkAudioEvent** section is added that has its Event property set to "Play\_Sound", then the longest of the three Audio Sources will be displayed within the section. Note that the waveform displayed in the section may be followed by empty space if the Wwise Event lasts longer than the longest Audio Source that it contains. In this example, since the "Play\_Sound" Event has two play actions (for "Layer\_2" and "Layer\_3") that are delayed, it will last longer than the "Layer\_1" audio source that it contains. The empty space after the waveform indicates the maximum estimated duration of the Wwise event, as calculated during soundbank

generation (see Wwise Project Setup).

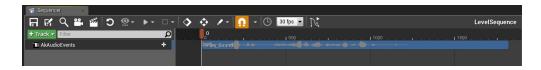

**Example AkAudioEvent Section in Sequencer** 

If the length of the **AkAudioEvent** section is increased beyond the maximum estimated duration of the Wwise Event, the section will contain either a flat white line, or repeating diagonal lines. The flat white line indicates that the **Retrigger** property is disabled. The repeating diagonal lines indicate that the **Retrigger** property is enabled. The **Retrigger** property determines whether Wwise events are retriggered in the Sequencer, after they have finished (see **AkAudioEvent Section Properties**).

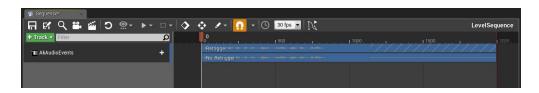

Two AkAudioEvent Sections in Sequencer. The 'Retrigger' section has Retrigger enabled. The 'No\_Retrigger' section has Retrigger disabled.

#### "Out of Sync" Waveforms

If changes have been made to an Event's workunit in the Wwise project that are not reflected in the generated soundbanks, any **AkAudioEvent** sections for that event will be marked as "out of sync". The waveform will be displayed in red, and an asterisk will be appended to the name of the AkAudioEvent section. There will also be a warning printed to the output log when Events are triggered from "out of sync" sections.

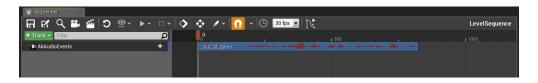

**Example 'Out of Sync' AkAudioEvent Section** 

In order to keep **AkAudioEvent** sections in sync with the Wwise project, there are options to save the project and regenerate soundbanks, directly from the Sequencer. In order to synchronise an **AkAudioEvent** section, open the section's context menu (right click) and select "Save Wwise project and refresh" (see **AkAudioEvent Section Properties**). In order to synchronise all of the sections in an **AkAudioEvent** track, open the track's context menu (right click) and select "Save Wwise project and refresh all sections" (see **AkAudioEvent Track Context Menu Options**). Note that for these options to be available, the AkAudioEvent asset must have its Required Soundbank set to a valid Audiokinetic Bank asset. For more information on AkAudioEvent assets and their Required Bank property, refer to the **AkAudioEvent** page.

#### **Scrubbing**

The Sequencer integration supports scrubbing forwards and backwards over AkAudioEvent tracks. By dragging the Sequencer playhead over **AkAudioEvent** sections, scrub snippets can be heard. The length of these scrub snippets can be varied using the **Scrub Tail Length Ms** property, accessible from the **AkAudioEvent** section's context menu (right click). Refer to **AkAudioEvent Section Properties** for further details.

#### **AkAudioEvent Track Context Menu Options**

From the **AkAudioEvent** track, a context menu can be opened (right-click) which includes the following Audiokinetic-specific options:

• Save Wwise project and refresh all sections: This will save the Wwise project in the Authoring application, via WAAPI, and then regenerate the required soundbanks for all AkAudioEvent sections in the sequencer track. The sections will then update their waveform displays.

### **AkAudioEvent Section Context Menu Options**

From the **AkAudioEvent** section on the track, a context menu can be opened (right-click) which includes the following Audiokinetic-specific options:

- Save Wwise project and refresh: This will save the Wwise project in the Authoring application, via WAAPI, and then re-generate the required soundbank for this AkAudioEvent section. The waveform display will then be updated.
- Match section length to Wwise event length: This will match the length of the section in the Sequencer track to the duration of the Wwise Event.

#### **AkAudioEvent Section Properties**

The properties list in the context menu includes the following Wwisespecific properties for the section:

- Ak Audio Event: Lists the following editable properties of the AkAudioEvent for the selected section:
  - **Event:** Event icon: Hover over the Audiokinetic Event icon to get the path to the Event. Double-click the icon to open the Event in the editor.
  - Event: Audiokinetic Event: Open this list to create a new Audiokinetic Event, edit or copy the currently selected Event, or browse to another existing Audiokinetic Event.
  - **Retrigger Event**: When this box is checked, the Wwise event in the Section will be retriggered when the Sequence plays beyond the end of the event (off by default).
  - Scrub Tail Length Ms: This defines the duration in milliseconds of the scrub snippets that are played when scrubbing over the sequence (default = 100ms).
  - **Max Source Duration**: Displays the duration of the longest Audio Source contained in the Wwise Event (read only).
  - Advanced:
    - **Event Name**: Enter the exact name of the desired Event.

This field is ignored if an Event is already selected in the Audiokinetic Event list.

- Movie Scene Ak Audio Event Section:
  - **Stop at Section End**: Uncheck this box to keep the Event playing when the end of the section is reached (on by default).

#### **Known Issues and Constraints**

Generally it is recommended to use very simple AkAudioEvent sections in the Level Sequencer, such as a simple Play action on a Sound SFX. More complex Wwise Events, such as those containing delayed actions, Seek actions, or which reference Random Containers, Sequence Containers and other non-deterministic objects should be avoided or broken down into simpler events for optimal use in the Level Sequencer.

Scrubbing and playing from cursor will not work as expected on Events with delayed actions or which contain infinitely looping sounds.

#### **Play In Editor Limitations**

If a level sequence is played from the Sequencer editor window while Unreal is running in Play in Editor (PIE) mode, any AkAudioEvent tracks that are associated to game objects will not trigger events. In order to hear AkAudioEvent tracks that are bound to game objects, the level sequence must be triggered from the Game World.

## **Wwise Project Setup**

To ensure that Event lengths are properly represented in the AkAudioEvent Tracks, the Wwise project needs to be set up to estimate the duration of its audio Events and JSON metadata must be generated. To enable these project-wide settings, go to the Project Settings' SoundBanks tab. Enable the **Estimated duration** check box within the **Metadata Options** group box and enable the **Generate JSON Metadata** check box within the **SoundBank Settings** group box, as seen below.

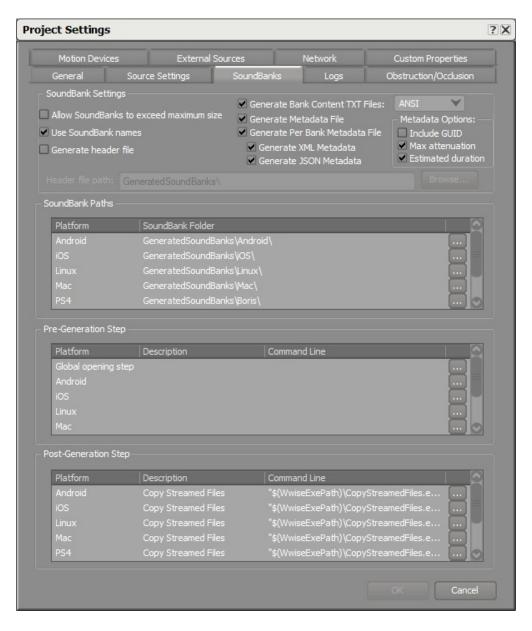

## **Required Project Settings for AkAudioEvent Tracks**

Generated by 1.6.3

Main Page

**Wwise Unreal Integration » Using the Integration » Features** 

## Matinee

Two Wwise-specific Track types are introduced to Matinee:

## **AkAudioEvent Track**

The AkEvent Track triggers Wwise Events at particular points in the sequence. When placing a new key, the **AkAudioEvent** currently selected in the Unreal Content Browser is used.

#### **AkRTPC Track**

The AkRTPC Track lets you control a Wwise Game Parameter using a curve in the sequence.

- Properties
  - Param: The name of the Game Parameter to control. This name should exactly match the name of a Game Parameter in the Wwise Project.

Generated by 1.6.3

Main Page

**Wwise Unreal Integration » Using the Integration » Features** 

#### **Occlusion**

Basic occlusion is exposed in UAkComponent::SetOcclusion(). To enable occlusion on an Actor, use the **Set Occlusion Refresh Interval** function in the Blueprint Editor. A version for a UAkComponent is also available. If the refresh interval is set to 0, the occlusion check will never be performed.

Determining whether a listener is occluded from a source is done with a simple line-of-sight check, using the line trace channel set in the AkComponent's properties (OcclusionCollisionChannel). If the line of sight is blocked, the occlusion level calculation is started. This calculation maps the hit point on the obstacle to its bounding box, creating twelve points around the obstacle. To see if these "secondary paths" are also blocked, other line-of-sight tests are done. The occlusion sent to the SoundEngine is modulated from the number of "secondary paths" that are blocked.

A temporal fade method is also added to allow smooth transition between occlusion levels. To change the fade speed, change the occlusion fade rate constant.

Generated by 1.6.3

Main Page

**Wwise Unreal Integration » Using the Integration » Features** 

## **Wwise Authoring API (WAAPI)**

The Wwise Authoring API is used to communicate with the Wwise authoring application. WAAPI allows the Unreal integration to request and alter information about the Wwise project during a session, provided that both Unreal and Wwise Authoring are running, and Unreal is connected to WAAPI.

For more information on WAAPI and its features, refer to https://www.audiokinetic.com/library/edge/?source=SDK&id=waapi.html.

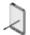

**Note:** WAAPI is available only on the Windows and Mac platforms, both in Editor and in Game.

### **Connecting to WAAPI**

The Audiokinetic Unreal integration is set to automatically connect to WAAPI. In order to disable this functionality, the "Auto Connect to WAAPI" check box should be unchecked in the **Wwise Plugin Settings** menu. This menu is accessible from the Unreal project settings menu (Edit->Project Settings...). In the left panel, scroll down to the Plugins section and click on Wwise.

For WAAPI-enabled features to run, the Wwise project opened in the Wwise Authoring application must match the project defined by the **Wwise Project Path** in the **Wwise Plugin Settings**.

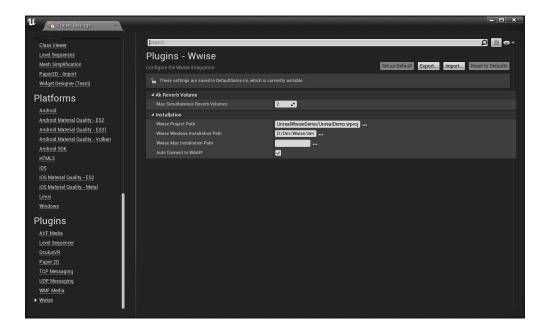

**Wwise Plugin Settings** 

## **Using WAAPI from C++**

An Unreal wrapper class for the WAAPI C++ sample client is provided as part of the AkAudio module.

In order to be able to use it, you first must add the AkAudio module as a dependency to your game, by following the steps outlined in **UE4 C++ projects**. Once this is done, the FAkWaapiClient class will be available.

Generated by 1.6.3

Main Page

## **Wwise Unreal Integration » Using the Integration**

#### **Frequently Asked Questions**

**Q:** Where are banks generated when I generate them from the Unreal editor or when cooking?

**A:** By default, they are generated in the following location:

UE4/[GameName]/Content/WwiseAudio/[Platform]

Some banks containing language assets may be in language-specific folders.

**Q:** I am using the new custom platforms feature in Wwise 2015.1, and my SoundBanks are not loading. Why?

A: With the custom platforms feature, the SoundBanks are generated in a sub-folder with the same name as your custom platform. You will need to modify the integration code to point to that folder. Open the file .../Wwise/Source/AkAudio/Private/AkAudioDevice.cpp, and search for the FAkAudioDevice::SetBankDirectory method. In this method, you will see the various default sub-folders for the supported platforms. Modify the one corresponding to your custom platform, and recompile the integration.

**Q:** When I generate banks from the Wwise application, I noticed that fewer banks are generated than when generating banks from the Unreal Editor. Why?

**A:** When importing a SoundBank definition file, Unreal may ask Wwise to generate banks that do not exist in the Wwise project. If you want the Unreal-generated bank to persist in the Wwise project, you can add the command-line argument -save when importing the SoundBank definition file.

**Q:** When I try to use a plug-in in Unreal Engine 4, I get the following error: LogAkAudio:Error: Plug-in not registered: 4163. How do I use plug-ins?

**A:** In order for your plug-in to register itself with the SoundEngine, you need to include the plug-in's factory header (.h) file. See **Initializing the SoundEngine** to learn about this.

Q: Can I debug my code using the Wwise SoundEngine debug libraries?

A: By default, the Unreal Engine does not use the debug C Runtime
Libraries, but Wwise uses them. When building in debug, this would
cause linking errors. This is why, by default, the Wwise Unreal integration
uses the profile libraries. If you wish to link against the debug Wwise
libraries, simply set the bdebugBuildsActuallyUseDebugCRT variable to true
in the following file:

<UE4\_R00T>/Engine/Source/Programs/UnrealBuildTool/Configuration/Buil

**Q:** I can't connect to my game running on an Xbox One, and I get the following error in the log: "Could not find Wwise network ports in AppxManifest. Network communication will not be available." How can I connect the Wwise Authoring Application to my game? **A:** You should make sure to add the required Wwise network ports to your game's AppxManifest.xml. To do so, ensure the following Xbox One platform settings are filled in your project settings (Edit > Project

Settings):

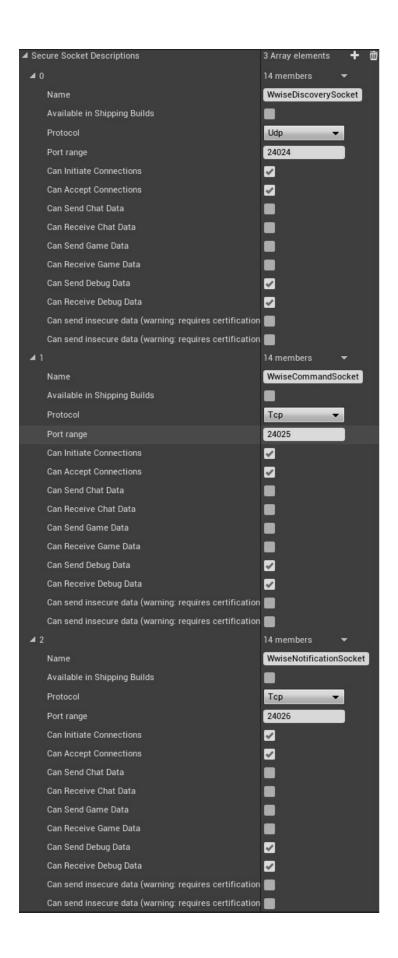

# Use these Xbox One platform settings for the Secure Socket Descriptions

| ▲ Secure Device Associations        | 3 Array elements 🛨 🛅    |
|-------------------------------------|-------------------------|
| <b>⊿</b> 0                          | 12 members ▼            |
| Name                                | WwiseDiscovery          |
| Available in Shipping Builds        | •                       |
| Initiator Socket Description Name   | WwiseDiscoverySocket    |
| Acceptor Socket Description Name    | WwiseDiscoverySocket    |
| Can Initiate from Console           | <b>✓</b>                |
| Can Accept on Console               |                         |
| Can Initiate from Xbox Live Compute | <b></b> ✓               |
| Can Accept on Xbox Live Compute     |                         |
| Can Initiate from Windows Desktop   |                         |
| Can Accept on Windows Desktop       |                         |
| Can Initiate from Other Devices     | <b>☑</b>                |
| Can Accept on Other Devices         |                         |
| <b>∡</b> 1                          | 12 members ▼            |
| Name                                | WwiseCommand            |
| Available in Shipping Builds        |                         |
| Initiator Socket Description Name   | WwiseCommandSocket      |
| Acceptor Socket Description Name    | WwiseCommandSocket      |
| Can Initiate from Console           |                         |
| Can Accept on Console               |                         |
| Can Initiate from Xbox Live Compute |                         |
| Can Accept on Xbox Live Compute     |                         |
| Can Initiate from Windows Desktop   |                         |
| Can Accept on Windows Desktop       |                         |
| Can Initiate from Other Devices     |                         |
| Can Accept on Other Devices         |                         |
| <b>4</b> 2                          | 12 members ▼            |
| Name                                | WwiseNotification       |
| Available in Shipping Builds        | •                       |
| Initiator Socket Description Name   | WwiseNotificationSocket |
| Acceptor Socket Description Name    | WwiseNotificationSocket |
| Can Initiate from Console           |                         |
| Can Accept on Console               |                         |
| Can Initiate from Xbox Live Compute |                         |
| Can Accept on Xbox Live Compute     |                         |
| Can Initiate from Windows Desktop   |                         |
| Can Accept on Windows Desktop       |                         |
| Can Initiate from Other Devices     |                         |
| Can Accept on Other Devices         |                         |

## Use these Xbox One platform settings for the Secure Device Associations

As a result, your <GAME>/Config/XboxOne/XboxOneEngine.ini should contain the following lines:

```
+SecureSocketDescriptions=(SecureSocketName="WwiseDis
+SecureSocketDescriptions=(SecureSocketName="WwiseCom
+SecureSocketDescriptions=(SecureSocketName="WwiseNot
+SecureDeviceAssociations=(SecureDeviceAssociationNam
+SecureDeviceAssociations=(SecureDeviceAssociationNam
+SecureDeviceAssociations=(SecureDeviceAssociationNam
```

For more information on how to modify the Xbox One AppxManifest, please refer to the Unreal Engine documentation.

**Q:** My game freezes when I deploy it to an iOS, XboxOne, or Switch device. Why?

**A:** The Unreal Engine built-in audio system needs to be disabled. To do so, please follow the appropriate instructions for your platform:

| Platform | Instruction                                                                            |
|----------|----------------------------------------------------------------------------------------|
| iOS      | In <ue4_r00t>/Engine/Config/iOS/IOSEngine.ini, replace</ue4_r00t>                      |
|          | AudioDeviceModuleName=IOSAudio                                                         |
|          | with                                                                                   |
|          | AudioDeviceModuleName=                                                                 |
| XboxOne  | <pre>In <ue4_r00t>/Engine/Config/XboxOne/XboxOneEngine.ini, replace</ue4_r00t></pre>   |
|          | AudioDeviceModuleName=XAudio2                                                          |
|          | with                                                                                   |
|          | AudioDeviceModuleName=                                                                 |
|          | <pre>In <ue4_r00t>/Engine/Config/switch/BaseSwitchEngine.ini, replace</ue4_r00t></pre> |

| Switch | AudioDeviceModuleName=SwitchAudio |  |
|--------|-----------------------------------|--|
|        | with                              |  |
|        | AudioDeviceModuleName=            |  |

**Q:** When I try to use the Wwise Convolution Reverb plug-in in Unreal Engine 4, why do I get the following error: LogAkAudio:Error: Plug-in media unavailable: MediaID?

A: For Unreal Engine 4.10 and earlier, plug-ins that require media (like the Impulse Response for Wwise Convolution Reverb) require that the SoundBank be edited in the Wwise application as documented on the AudioKinetic website. In Unreal Engine 4.11 and later, you can assign a SoundBank an Auxiliary Bus via the **Required Bank** field in the UAKAUXBUS properties. This will add necessary plug-in media to the SoundBank.

**Q:** When running a packaged game, some or all of my sound are not playing. Why?

**A:** The Wwise plug-in generates the SoundBanks in the WwiseAudio folder in your game's content folder. Since .bnk files are not recognized by Unreal, the WwiseAudio folder is added as an "Additional non-asset directory to package" in your game's packaging settings. For this reason, Unreal .uasset files (including AkAudioEvent and AkAudioBank) should **not** be placed in the WwiseAudio folder, as they will be incorrectly packaged twice.

Main Page

## **Wwise Unreal Integration**

## **Using Wwise Spatial Audio in Unreal**

This tutorial presents new functionalities introduced by Wwise 2017.1 and the new Spatial Audio features introduced in the Unreal plug-in. It explains the workflow to integrate spatial audio components in a game, and provides technical information about initializing spatial audio features (such as 3D busses, 3D positioned Sound SFX, or the Reflect Effect plug-in) in the Wwise Authoring Tool and importing the Spatial Audio component in a game using the Unreal Engine.

It is assumed that the reader has a basic working knowledge of Wwise and the Unreal Engine. However, the content of this document is detailed enough for users of any level of expertise to complete this tutorial. Further information can be obtained from the Unreal Documentation.

Throughout this tutorial, four different virtual acoustic zones will be created, each of these virtual acoustic zones demonstrates one capability of the new Spatial Audio plug-in. Each area has an ambient sound placed at its center that acts as an emitter. The listener is left as the default and corresponds in this case to the camera, which can be moved around to explore the different acoustic environments.

Sections A, B, and C are required steps to build a proper working environment and are expected to be completed in this specific order. Any of the following sections (namely D, E, F, and G) can be completed separately and independently in any order, once the three first sections are completed.

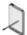

**Note:** Completion of sections using the Reflect plug-in require the appropriate license.

- A Setting Up The Project
- B Preparation
- C Add Reference Sound in Unreal
- D Add Late Reverb
- E Add Surface Reflector
- F Add Rooms and Portals
- G Add Spot Reflector

## A - Setting Up The Project

Using the latest version of Wwise and Unreal, follow the steps below in order to build your working environment.

- 1. Launch Unreal from the Epic launcher
- 2. Create a new Unreal Project C++ Blank project (without starter content) called TestSpatialAudio.
- 3. Close Unreal.
- 4. Start the Wwise Launcher.
- 5. Install Wwise.
- 6. Select the Unreal Engine tab.
- 7. Click the **Integrate Wwise into Project...** button.
- 8. Launch Wwise using the **Open in Wwise** button.
- 9. Launch Unreal using the **Open in Unreal** button.

## **B** - Preparation

In this section, we are scaling the floor and setting up walls and portals to delimit four different areas that will correspond to the different acoustic environments in which we will put the spatial audio components.

- 1. Select the floor and set a new Transform.
  - Set Location to (x=0.0, y=0.0, z=0.0).
  - Set Scale to (x=2.0, y=2.0, z=1.0).
- 2. Create walls using 8 cubes with the following dimensions and locations:
  - Location (x=775.0, y=0.0, z=100.0) Scale (x=4.5, y=0.25, z=2.0).
  - Location (x=225.0, y=0.0, z=100.0) Scale (x=4.5, y=0.25, z=2.0).
  - Location (x=-225.0, y=0.0, z=100.0) Scale (x=4.5, y=0.25, z=2.0).
  - Location (x=-775.0, y=0.0, z=100.0) Scale (x=4.5, y=0.25, z=2.0).
  - Location (x=0.0, y=-775.0, z=100.0) Scale (x=4.5, y=0.25, z=2.0) Rotation (x=0.0, y=0.0, z=90.0).
  - Location (x=0.0, y=-225.0, z=100.0) Scale (x=4.5, y=0.25, z=2.0) Rotation (x=0.0, y=0.0, z=90.0).
  - Location (x=0.0, y=225.0, z=100.0) Scale (x=4.5, y=0.25, z=2.0)
     Rotation (x=0.0, y=0.0, z=90.0).
  - Location (x=0.0, y=775.0, z=100.0) Scale (x=4.5, y=0.25, z=2.0)
     Rotation (x=0.0, y=0.0, z=90.0).
- 3. Move Player start to:
  - Location (x=-500.0, y=-500.0, z=100.0).
- 4. In order to help differentiate the rooms, add the following PointLights at the specified locations with Intensity set to 50,000:
  - Red, Location (x=-500.0, y=-500.0, z=500.0).
  - Blue, Location (x=500.0, y=-500.0, z=500.0).
  - Green, Location (x=500.0, y=500.0, z=500.0).
  - Yellow, Location (x=-500.0, y=500.0, z=500.0).
- 5. Save as "NewMap".

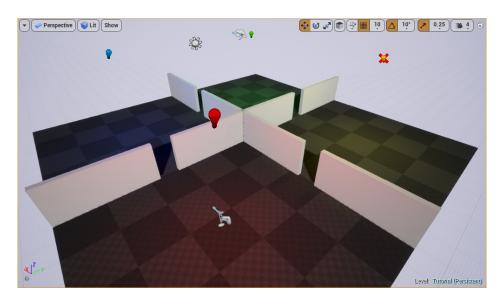

**Build working environment** 

#### C - Add Reference Sound in Unreal

The first zone introduces a 3D positioned sound which should be panned and occluded/obstructed accordingly as the listener is moving around the source. Occlusion/obstruction occurs when the listener (namely, the main camera) moves outside the area and hides behind opaque components such as a wall, a floor, or a ceiling.

1. In the Wwise project, create a new Sound SFX in the Default Work Unit of the Actor-Mixer Hierarchy, name it ReferenceSound, and import an impulse sound.

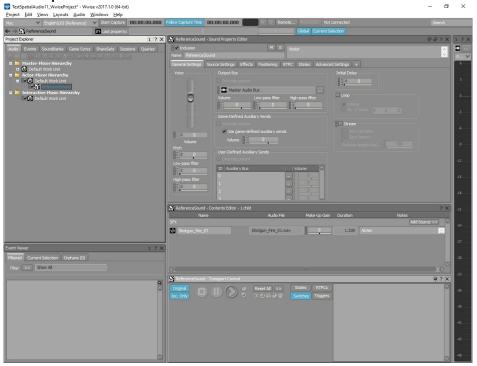

**Create Sound SFX** 

2. Make sure to enable **Use game-defined auxiliary sends** with positioning enabled and type set to 3D.

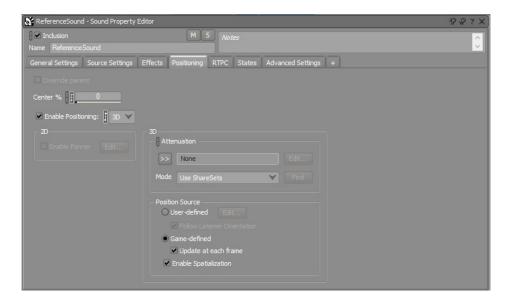

#### **Select positioning type**

3. Create the associated Event "PlayReferenceSoundTest", and drag and drop the "ReferenceSound" voice into it.

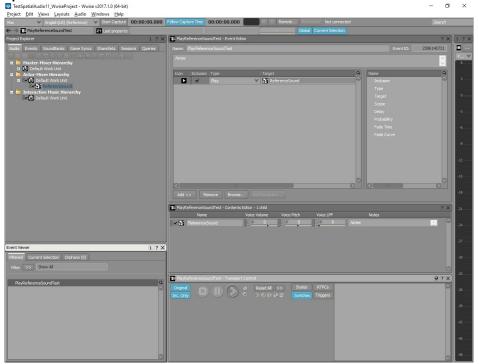

**Create sound Event** 

- 4. Save the project.
- 5. In Unreal, open Window > Wwise Picker and drag the

"PlayReferenceSoundTest" Event into the Content Browser.

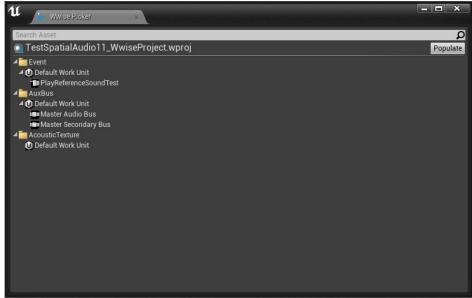

#### **Drag from Wwise Picker to the Content Browser**

6. Double click the "PlayReferenceSoundTest" and create a new SoundBank called "TestSpatialAudioBank" directly from the SoundBank list.

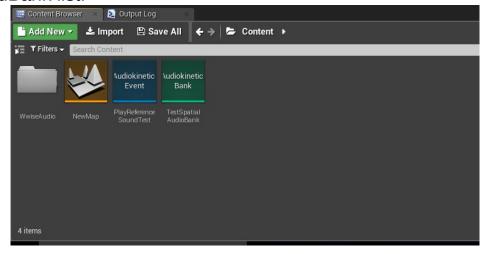

**Create SoundBank** 

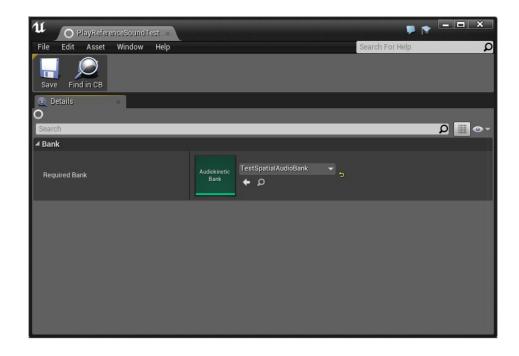

#### **Select SoundBank**

7. Drag the "PlayReferenceSoundTest" Event into the scene to create a new AkAmbientSound.

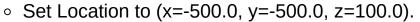

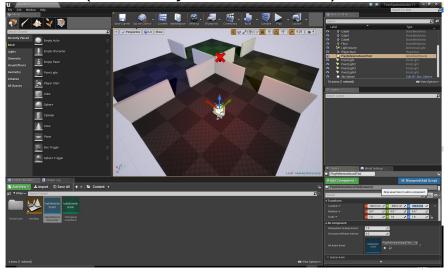

#### Create AkAmbientSound

- 8. Open Level Blueprint from the Blueprints menu and remove "Event BeginPlay" and "Event Tick".
- 9. Drag the newly created "PlayReferenceSoundTest" item from the

- World Outliner into the blueprint.
- 10. Right-click the blueprint background and search for "Left Mouse Button".
- 11. Right-click the blueprint background again and search for "Post Event".
- 12. Connect the Pressed outlet to the Post Event Exec and the "PlayReferenceSoundTest" component to the Actor inlet.
- 13. Select the "PlayReferenceSoundTest" AkEvent in the Post Event.

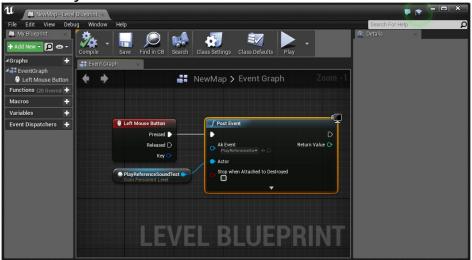

Add user input to trigger ambient sound

14. In the upper menu, select **Build > Generate SoundBanks....** to generate the SoundBanks for Windows.

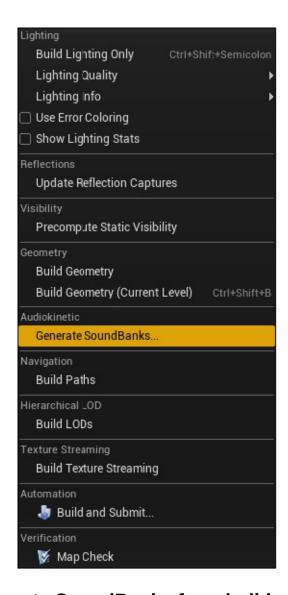

#### Generate SoundBanks from build menu

15. Make sure the banks are successfully generated in the Ouput Log.

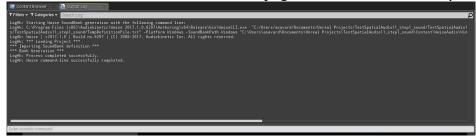

#### **Output Log for SoundBank generation**

16. Start the scene. You should now hear the sound play, spatialized in 3D, when pressing the Left Mouse Button.

#### D - Add Late Reverb

The second area is a demonstration of using an AkspatialAudioVolume to include a Late Reverb applied to an AkAmbientSound inside a contained area.

1. In the Wwise project, create an Auxiliary Bus called "TestReverbAuxBus" under the Master Audio Bus.

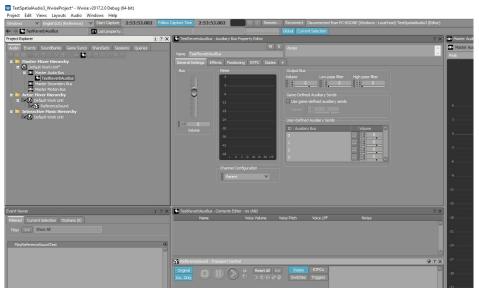

#### **Create an Auxiliary Bus for reverb**

- 2. Add a Wwise RoomVerb Effect and use the Cathedrals > Holy predefined ShareSet.
- 3. Create a second Event called "PlayLateReverbTest" and drag the "ReferenceSound" Sound SFX on it.

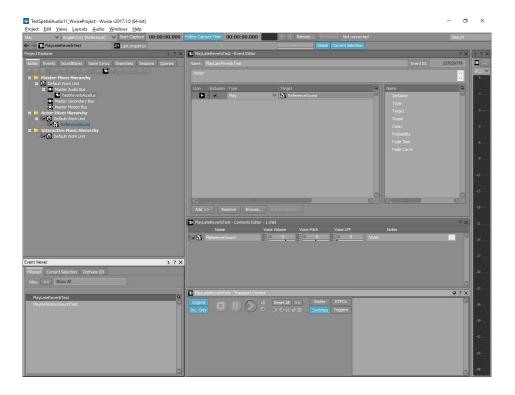

**Create Play Event** 

- 4. Save the project.
- 5. In Unreal, drag an AkspatialAudioVolume volume in the scene from the Volumes selection.
  - Set Location to (x=500.0, y=-500.0, z=100.0).
  - Set Scale to (x=5.0, y=5.0, z=1.0).

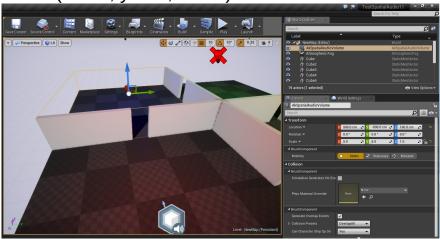

Create new spatial audio volume

6. Make sure only **Enable Late Reverb** is enabled and that **Enable** 

**Surface Reflectors** and **Enable Room** remain disabled for this AkSpatialAudioVolume.

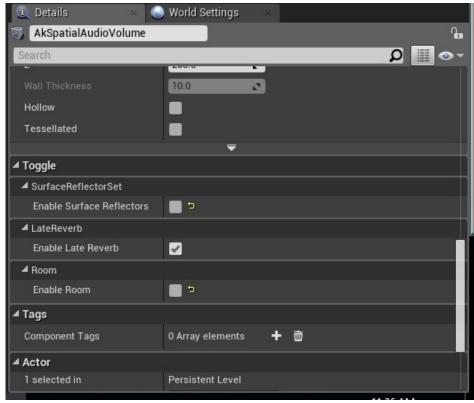

**Select 'Enable Late Reverb'** 

7. Drag the new TestReverbAuxBus and PlayLateReverbTest from the Wwise Picker into the Content Browser.

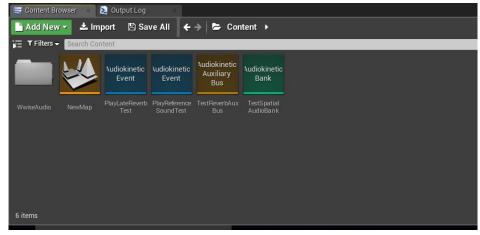

From Wwise Picker, drag Auxiliary Bus and Event

8. Double-click the PlayLateReverbTest and assign it to

TestSpatialAudioBank.

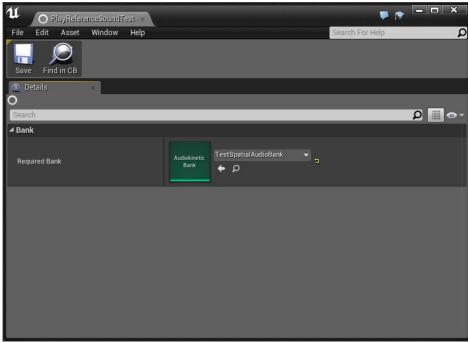

Adding bus and Event to bank

9. Select the new AkSpatialAudioVolume and set the aux bus to TestReverbAuxBus in the Late Reverb section

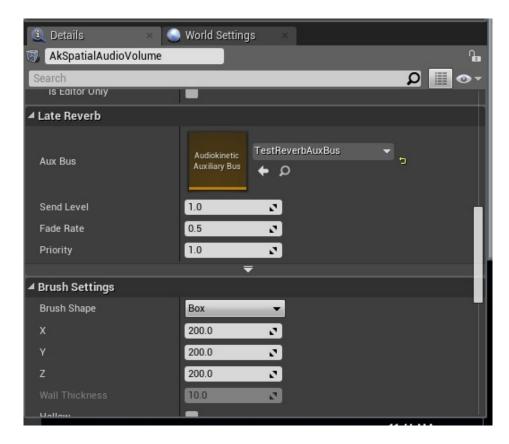

Select late reverb aux bus

10. Drag the "PlayLateReverbTest" Event into the scene to create an AkAmbientSound.

Set Location to (x=500.0, y=-500.0, z=100.0).

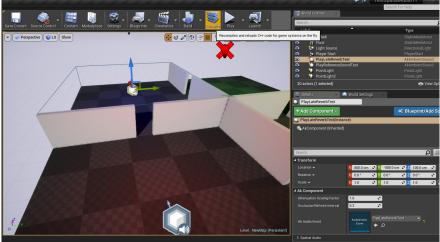

Add Event into the scene

11. Reproduce steps C-11 to C-13 for PlayLateReverbTest to trigger the

- sound. (You can map a keyboard key instead of a mouse button.)
- 12. Regenerate the SoundBanks.
- 13. Start the scene and go inside the volume. Triggering PlayReferenceSoundTest should result in a sound with reverb applied on it.

### Note:

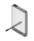

If **Enable Room** is checked for the AkspatialAudioVolume, the Auxiliary Bus containing the reverb must have 3D positioning enabled as well.

## E - Add Surface Reflector

The third area demonstrates surface reflectors that are used to simulate the early reflection implied by the propagation of sound in an acoustic environment. The wave propagation is modeled using the image-source method which derives from the game geometry the appropriate time delay (distance), amplitude, and filter parameters in order to recreate a realistic acoustic environment. Real time computation evaluates the different paths acoustic waves take to reach the relative position of listeners in reference to sound emitters. The resulting effect provides a strong sensation of space of the acoustic environment. One can actually see the reflection through the Wwise Reflect Effect Editor, which displays a distance/amplitude representation of each reflection.

1. In Wwise, create a third Event called "PlayReflectTest" and drag the "ReferenceSound" Sound SFX on it.

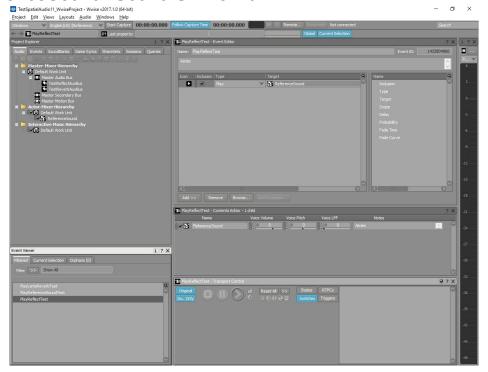

**Create new Event in Wwise** 

2. Create an aux bus Called "TestReflectAuxBus" on the Master Audio Bus and put a Reflect plug-in on it.

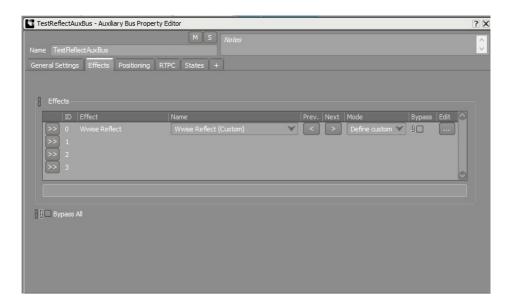

**Create new Event in Wwise** 

3. Make sure to select **Use game-defined auxiliary sends** and enable 2D positioning for this bus.

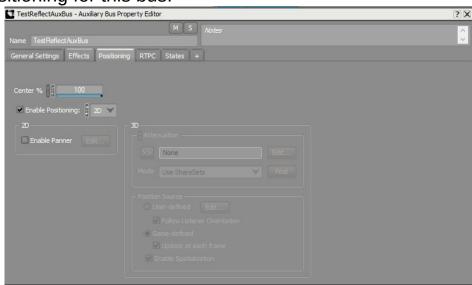

**Enable 2D positioning for Auxiliary Bus** 

4. Set Reflect's Max Distance to 10,000 and Speed of Sound to 34,500.

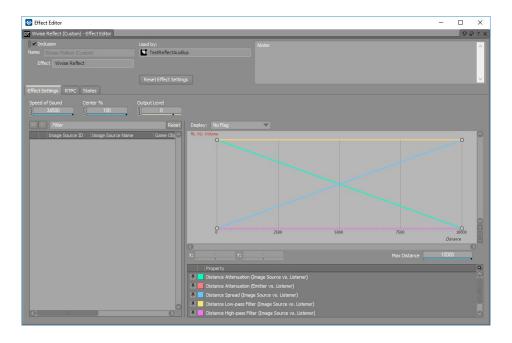

**Set Reflect Speed of Sound and Max Distance** 

- 5. Save Project
- 6. In Unreal, drag and drop the PlayReflectTest and TestReflectAuxBus from the Wwise Picker into the Content Browser
- 7. Double-click the PlayReflectTest Event and assign it to the TestSpatialAudioBank.
- 8. Drag and Drop the PlayReflectTest into the scene to create an AkAmbientSound:
  - Set Location to (x=500.0, y=500.0, z=100.0).
- 9. Drag n drop a AkSpatialAudioVolume into the scene
  - Set Location to (x=500.0, y=500.0, z=100.0).
  - $\circ$  Set relative scale to (x=5.0, y=5.0, z=1.0).
- 10. Make sure that "Enable Surface Reflectors" is enabled, and that "Enable Late Reverb" and "Enable Room" remain disabled for this AkSpatialAudioVolume.

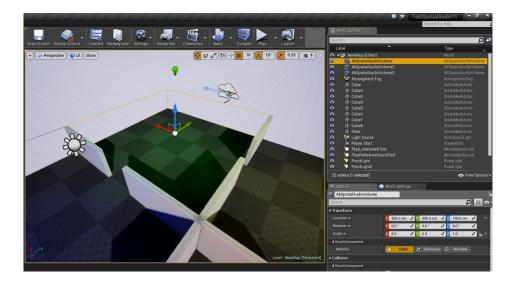

## Add spatial audio volume to scene

- 11. The PlayReflectTest AkAmbientSound should be inside the AkSpatialAudioVolume.
- 12. Select the PlayReflectTest AkambientSound, go to the **Spatial Audio** option and set "Early Reflection Aux bus" to "TestReflectAuxBus".
- 13. You can also enable Debug Draw and display 1st order reflections for this AkAmbientSound (in **Ak Component > Spatial Audio > Debug Draw**).

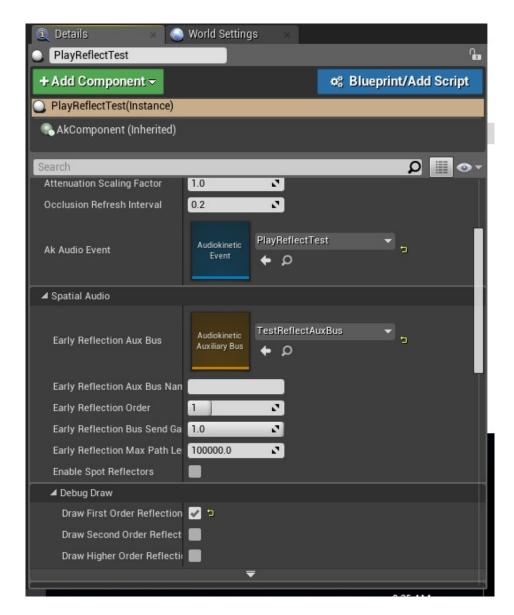

**Debug draw option for reflections** 

14. Reproduce steps **C-11** to **C-15** for PlayReflectTest to trigger the sound. (You can map a keyboard key, instead of a mouse button.)

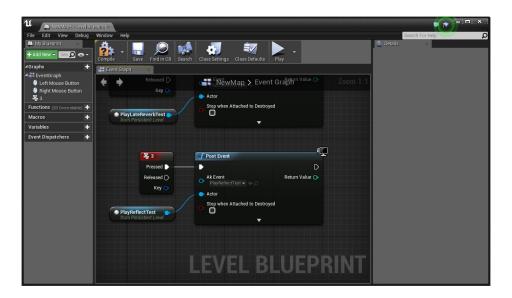

## User input to trigger the sound

- 15. Regenerate the SoundBanks.
- 16. Start the scene and go inside the volume. You should see reflections being drawn and your sound being routed to an aux bus that uses the Reflect plug-in when triggering PlayReflectTest.

## F - Add Rooms and Portals

In a realistic acoustic environment, portals (such as windows or any other opening) will act as new sources for any listener outside the acoustic volume in which a sound is emitted. AkacousticPortals are useful to model this situation using an Auxiliary Bus to route the audible content of a volume and expose it as a new 3 dimensional source in an adjacent acoustic space.

- 1. In the Wwise project, create a new Auxiliary Bus called "TestPortalAuxBus".
- 2. Make sure to select **Use game-defined auxiliary sends** and to enable 3D positioning.

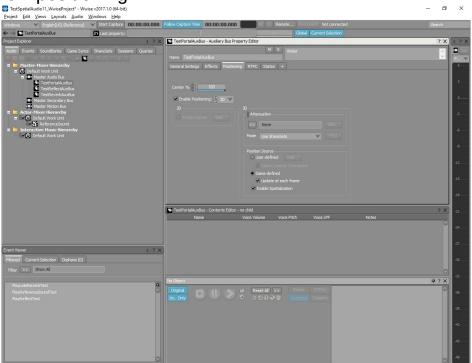

**Create new Auxiliary Bus with 3D positioning** 

3. Add a Wwise RoomVerb Effect with Room\_Medium parameters.

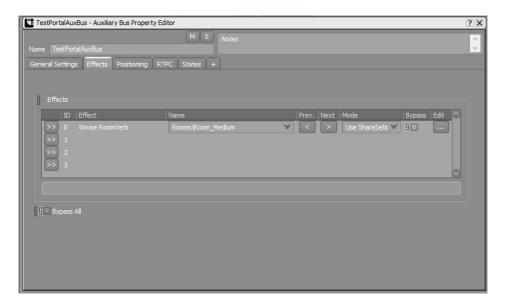

## **Add reverb to Auxiliary Bus**

4. Create a fourth Event called "PlayPortalTest" and drag the "ReferenceSound" Sound SFX on it.

TelSpatialAujol 1, Winteringer - Winter (2017) 1.0 (64-bit) Project Edit Views Layouth Audio Windows Help

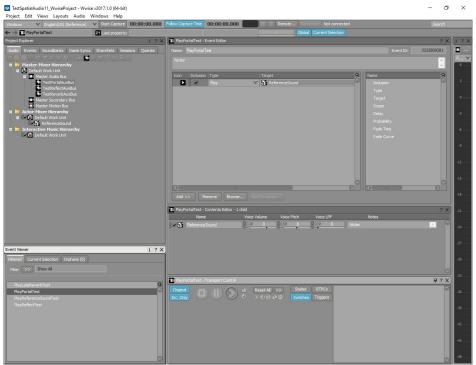

**Add new Play Event** 

- 5. Save the project.
- 6. In Unreal, drag and drop the PlayPortalTest from the Wwise Picker

into the Content Browser.

7. Drag and drop the TestPortalAuxBus into the Content Browser.

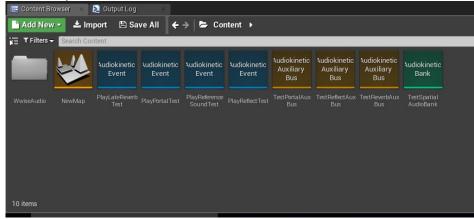

## Add Event and Auxiliary Bus to the Content Browser

8. Double click the "PlayPortalTest" Event and assign it to the TestSpatialAudioBank.

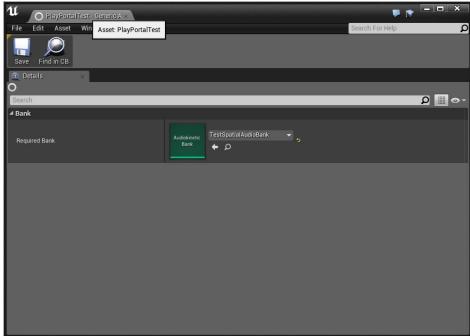

#### Select SoundBanks for the Event

- 9. Add a new AkSpatialAudioVolume.
  - Set Location to (x=-500.0, y=500.0, z=100.0).
  - Set Absolute Scale to (x=5.0, y=5.0, z=1.0).
- 10. Select the "TestPortalAuxBus" as an aux bus in the Late Reverb

section.

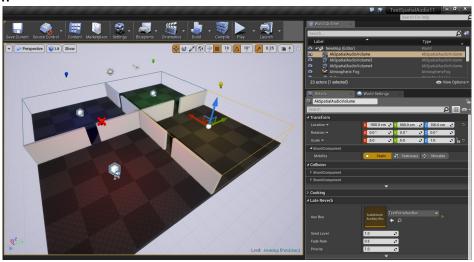

Add the spatial audio volume to scene and select late reverb auxiliary bus

11. Make sure the **Enable Late Reverb** and **Enable Room** are both enabled and **Enable Surface Reflectors** remains disabled for this AkSpatialAudioVolume.

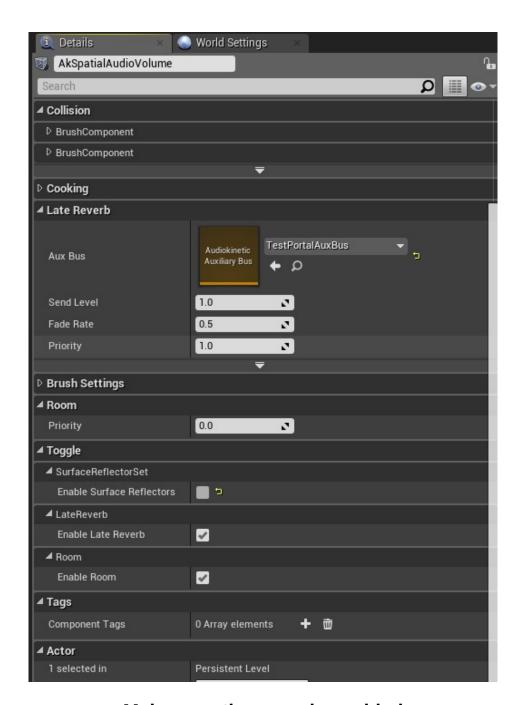

Make sure the room is enabled

12. Reproduce steps **F-1** to **F-7** to add another late reverb aux bus (with any RoomVerb preset) called "TestReferenceAuxBus".

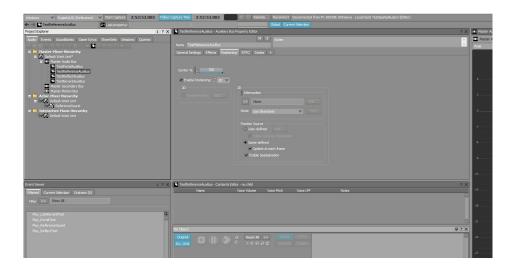

## **Create new Auxiliary Bus with 3D positioning**

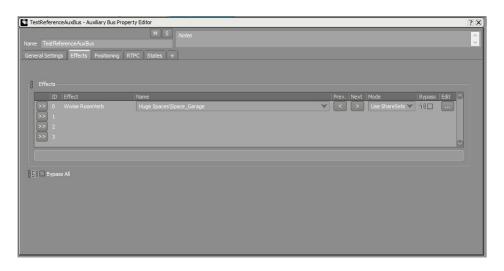

# Add reverb to Auxiliary Bus

- 13. Add another AkspatialAudioVolume.
  - Set Location to (x=-500.0, y=-500.0, z=100.0).
  - Set Absolute Scale to (x=5.0, y=5.0, z=1.0).
- 14. Make sure **Enable Late Reverb** and **Enable Room** are both enabled and **Enable Surface Reflectors** remains disabled for this AkSpatialAudioVolume.

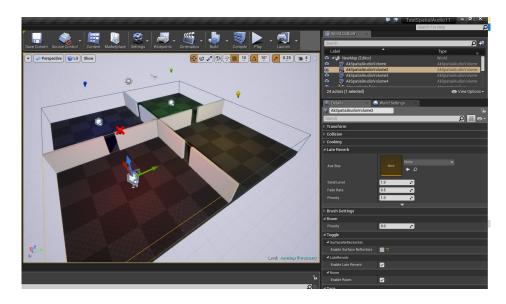

Add a second audio volume and enable room

15. Select the "TestReferenceAuxBus" as an aux bus in the Late Reverb section.

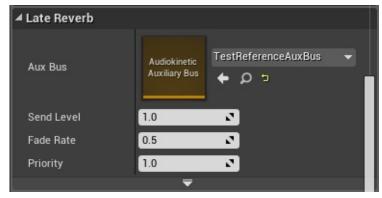

Select late reverb auxiliary bus

- 16. Add three AkAcousticPortal.
  - $\circ$  Location (x=-500.0, y=0.0, z=100.0) Scale (x=0.5, y=0.5, z=1.0).
  - Location (x=0.0, y=-500.0, z=100.0) Scale (x=0.5, y=0.5, z=1.0)
     Rotation (x=0.0, y=0.0, z=90.0).
  - Location (x=-500.0, y=0.0, z=100.0) Scale (x=0.5, y=0.5, z=1.0)
     Rotation (x=0.0, y=0.0, z=90.0).

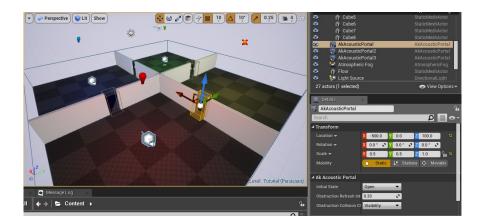

### Drag a new acoustic portal into the scene

17. Select the new Portal and set the initial state to Open in the "Ak Acoustic Portal" section.

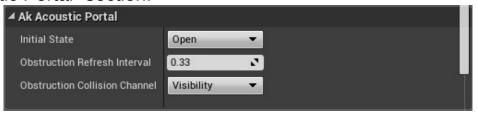

## Make sure the portal is opened

18. Drag and drop the PlayPortalTest into the scene.

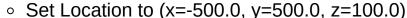

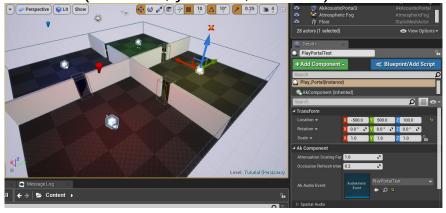

# Drag new Event into the scene

- 19. Reproduce steps **C-11** to **C-13** for PlayPortalTest to trigger the sound. (You can map a keyboard key, instead of a mouse button.)
- 20. Regenerate the SoundBanks for Windows.

21. Start the scene and stay at the start location. You should hear the sound from the portal when triggering PlayPortalTest.

#### Note:

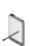

An AkacousticPortal must be oriented in a way that the rooms it will link between are positioned on its local Y axis. When selecting a portal, a yellow ribbon appears around the portal to help visualize that. The yellow line represents the separation between the front and back areas. The highest priority room will be chosen in case of overlapping rooms.

### Note:

If the world contains one or more spatial audio rooms, then the behavior of the occlusion/obstruction algorithm changes to utilize the additional information that spatial audio rooms provide. If the line-of-sight test between the emitter and listener fails:

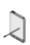

- 1. When the listener and emitter are in the same room, the Wwise obstruction filter (dry path only) is set.
- 2. When the emitter and listener are in different rooms, the Wwise obstruction filter (both wet and dry path) is set.
- In the absence of spatial audio rooms, the algorithm assumes that all sounds that do not have a line of sight to the listener are occluded, and the Wwise occlusion filter (both wet and dry path) is set.

#### Note:

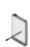

Having added a room for section F, you will now notice that the sounds created in previous sections that lie outside the new rooms are occluded when the listener is inside the room. Similarly, the sounds inside the rooms are occluded while the listener is outside the room.

In Wwise, you can fine tune the filter response of portal shadow region under the Obstruction/Occlusion tab in Project Settings.

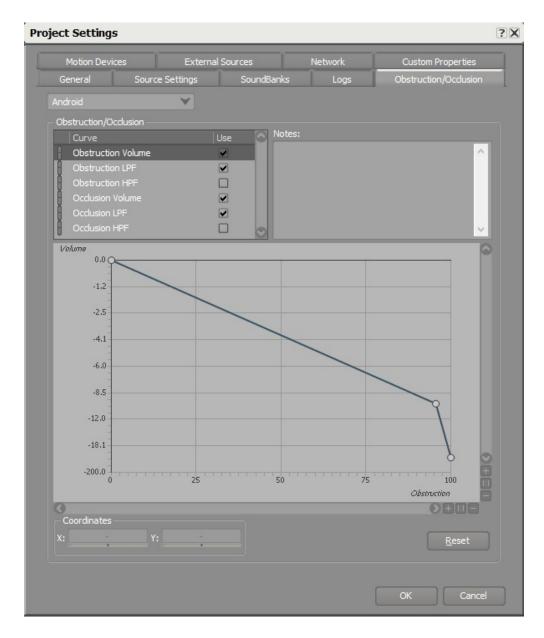

**Obstruction volume curve** 

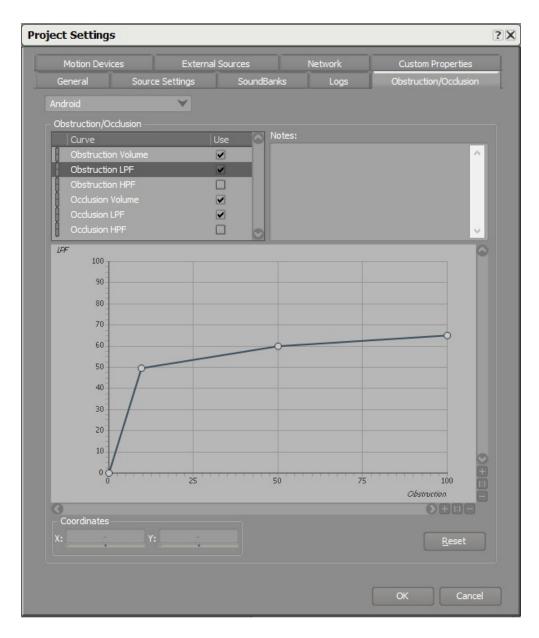

**Obstruction LPF curve** 

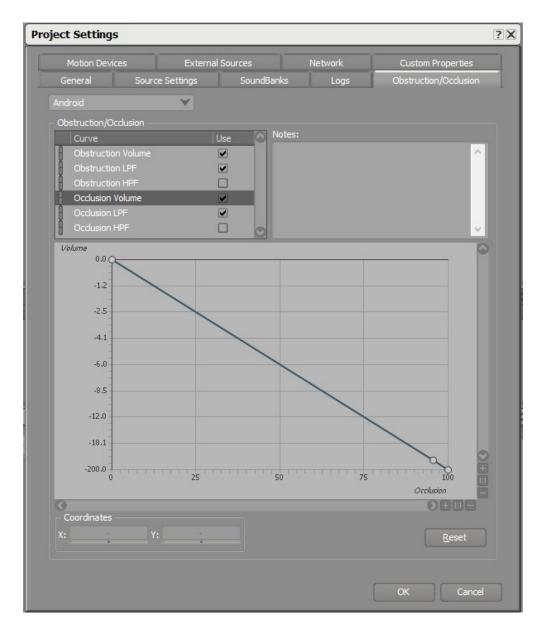

**Occlusion volume curve** 

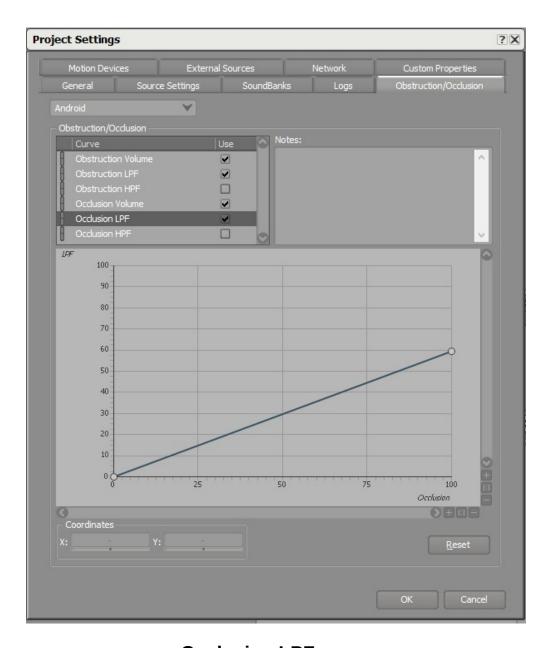

**Occlusion LPF curve** 

# **G - Add Spot Reflector**

Spot reflectors are the last feature introduced in this tutorial and are mainly used to model singular acoustic reflections. They can be used to model distant virtual man-made or naturally created geographic features which create a singular distinctive acoustic echo. For example, mountains or large walls. They work best when the emitter is the listener. A spot reflector can simply be dropped inside the environment for the engine to compute the appropriate acoustic delay between the emitter and the listener, based on the physical distance between their respective location and the point reflection.

1. In the Wwise project, create a new Auxiliary Bus called "TestSpotReflectorAuxBus" and apply a Reflect plug-in to it.

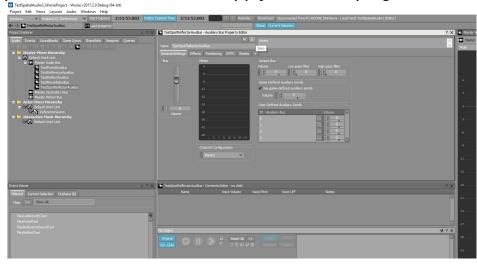

**Add new Auxiliary Bus with Reflect** 

2. Make sure to enable **Use game-defined auxiliary sends** and enable 2D positioning.

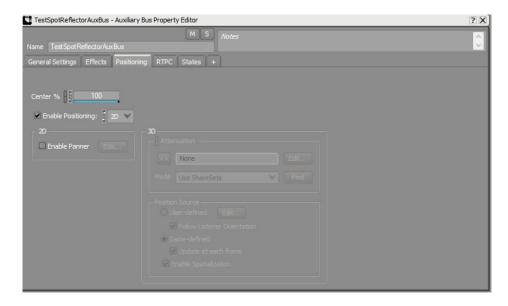

### Make sure to enable 2D positioning

3. Set Reflect's Max Distance to 10,000 and Speed of Sound to 34,500.

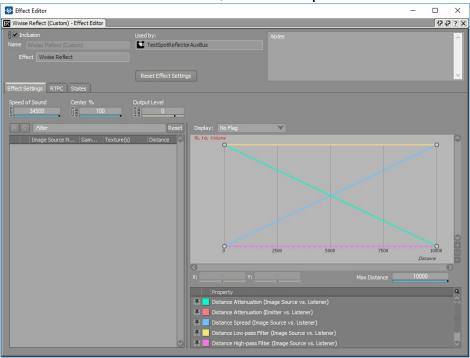

# Make sure to set Reflect's Speed of Sound and Max Distance

- 4. Save the project.
- 5. In Unreal, from the Wwise Picker, drag and drop the TestSpotReflectorAuxBus into the Content Browser.
- 6. Open the Level Blueprint to:

• Enable Spot Reflectors on the player emitter.

 Post the "PlayReferenceSoundTest" Event from the player emitter. (You can map a keyboard key instead of a mouse

button.)

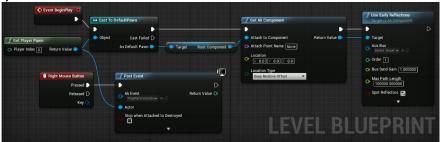

# **Enable Spot Reflectors on the player component and Post PlayReferenceSoundTest from it**

- 7. Drag a new AkspotReflector object into the scene.
  - Set Location to (x=-150.0, y=-150.0, z=100.0).
- 8. On the AkspotReflector Object, set the option Aux Bus to your "TestSpotReflectorAuxBus".

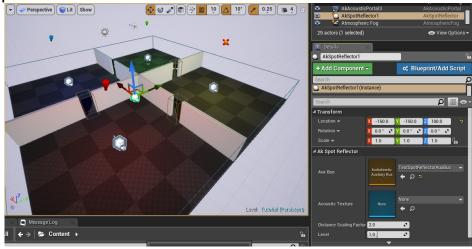

## Drag new spot reflector into the scene

- 9. Regenerate the SoundBanks.
- 10. Start the scene. When triggering the new Event from the player emitter, you should hear reflections from the spot reflector when both the emitter and the spot reflector are in the same room. Opening the Reflect plug-in Effect Editor on the "TestSpotReflectorAuxBus" Auxiliary Bus, you should see the reflection appear in the list and the graph.

Generated by 1.6.3

**Main Page** 

# **Wwise Unreal Integration**

## What's New?

Each version of this integration matches a specific build of Unreal Engine 4. Here is what has changed in each release of the integration (in addition to upgrading to the new Unreal build).

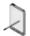

**Note:** This integration does not support experimental Unreal Engine 4 features.

### Migration Notes Known Issues

#### Versions:

- Unreal Engine 4.17/4.18 Wwise 2017.2.1.6524.866
- Unreal Engine 4.17/4.18 Wwise 2017.2.0.6500.836
- Unreal Engine 4.15/4.16/4.17/4.18 Wwise 2017.1.4.6407.760
- Unreal Engine 4.15/4.16/4.17/4.18 Wwise 2017.1.3.6377.732
- Unreal Engine 4.15/4.16/4.17 Wwise 2017.1.3.6377.715
- Unreal Engine 4.15/4.16/4.17 Wwise 2017.1.2.6361.696
- Unreal Engine 4.15/4.16/4.17 Wwise 2017.1.1.6340.673
- Unreal Engine 4.15/4.16 Wwise 2017.1.0.6302.628
- Unreal Engine 4.12/4.13/4.14/4.15/4.16 Wwise 2016.2.4.6098.451
- Unreal Engine 4.12/4.13/4.14/4.15 Wwise 2016.2.3.6077.435
- Unreal Engine 4.12/4.13/4.14/4.15 Wwise 2016.2.3.6077.422
- Unreal Engine 4.12/4.13/4.14/4.15 Wwise 2016.2.2.6022.371
- Unreal Engine 4.12/4.13/4.14/4.15 Wwise 2016.2.2.6022.359
- Unreal Engine 4.12/4.13/4.14 Wwise 2016.2.1.5995.317
- Unreal Engine 4.12/4.13/4.14 Wwise 2016.2.0.5972.301
- Unreal Engine 4.12/4.13 Wwise 2016.2.0.5972.274
- Unreal Engine 4.11/4.12/4.13 Wwise 2016.1.3
- Unreal Engine 4.11/4.12 Wwise 2016.1.2
- Unreal Engine 4.11/4.12 Wwise 2016.1.1
- Unreal Engine 4.11.2 Wwise 2016.1
- Unreal Engine 4.11 Wwise 2015.1.7
- Unreal Engine 4.11 Wwise 2015.1.6
- Unreal Engine 4.10 Wwise v2015.1.4
- Unreal Engine 4.9 Wwise v2015.1.2

- Unreal Engine 4.8 Wwise v2015.1
- Unreal Engine 4.8 Wwise v2014.1.5
- Unreal Engine 4.7 Wwise v2014.1.3
- Unreal Engine 4.6 Wwise v2014.1.1
- Unreal Engine 4.5 Wwise v2014.1
- August 2014 Wwise v2014.1
- August 2014 Wwise v2013.2.9
- July 2014 Wwise v2013.2.9
- June 2014 Wwise v2013.2.8
- April 2014 Wwise v2013.2.7
- March 2014 Wwise v2013.2.6
- January 2014 Wwise v2013.2.5
- December 2013 Wwise v2013.2.4
- October 2013 Wwise v2013.2.1
- September 2013 Wwise v2013.2.1
- August 2013 Wwise v2013.2
- July 2013 Wwise v2013.1.1
- June 2013 Wwise v2013.1.1
- May 2013 Wwise v2013.1.1
- March 2013 Wwise v2013.1

# Unreal Engine 4.17/4.18 - Wwise 2017.2.1.6524.866

- WG-34960 Removed min and max properties in AkSlider widget, which are now automatically set via WAAPI.
- WG-35238 Fixed: All open AkEvent Sequencer segments update to dirty when changes are detected in their Work Units.
- **WG-35773** Added bounds to the UAkComponent::UseEarlyReflections order parameter.
- **WG-35949** Added ability to generate a single SoundBank containing only an Auxiliary Bus.
- **WG-36083** Removed WAAPI log spam when generating SoundBanks while the Sequencer window is open.
- WG-36200 Fixed crash when running editor with -game flag.
- **WG-36357** Changed Launcher to now copy Visual Studio 2017 dependencies to *ThirdParty* folder.
- WG-36415 Fixed crash in Unreal when adding new AkSlider in UMG

# Unreal Engine 4.17/4.18 - Wwise 2017.2.0.6500.836

- Improved listener handling while in the Editor. See **Editor Listener** for more information.
- Added a new WAAPI-enabled Wwise picker. See The WAAPI
   Picker for more information.
- Improved Sequencer integration with scrubbing and 'play from anywhere' support. See **Level Sequencer** for more information.
- Added WAAPI-enabled waveform rendering to AkAudioEventSection Sequencer sections. See **Level Sequencer** for more information.
- Exposed WAAPI to Blueprint. See WAAPI Blueprint Functions for more information.
- Added WAAPI-enabled widgets for use in UMG. See WAAPI Widgets for more information.
- WG-30009 Fixed: Added support for multiple listeners via Blueprint.
- WG-30010 SetMultiplePositions is now exposed in Blueprint.
- WG-33932 Removed the experimental alternate occlusion feature.
- **WG-35307** Added more configurations to the Set Bus Config Blueprint node.

# Unreal Engine 4.15/4.16/4.17/4.18 - Wwise 2017.1.4.6407.760

- WG-33333 Removed obsolete code that tried to handle global focus.
- WG-34745 Reduced Lower Engine memory pool size on mobile platforms.
- WG-34879 Exposed the collision channel used for occlusion line trace in AkComponent's properties.
- **WG-35035** Ensured setting the occlusion refresh interval to 0 from Blueprint correctly disables the feature.
- WG-35104 In a multiplayer scenario, listeners are now properly handled.
- WG-35463 Fixed: Portals not working on 32-bit platforms.
- WG-35473 Now register game objects only when the world is valid.
- **WG-35614** Removed coordinates conversion. See migration to 2017 1 4 for more information.

# Unreal Engine 4.15/4.16/4.17/4.18 - Wwise 2017.1.3.6377.732

- Added support for Unreal 4.18.
- WG-35104 Fixed: Do not create a listener on a dedicated server.
- WG-35272 Fixed: Added support for Android 64-bit builds.
- **WG-35286** Fixed: Avoid crash when having a Add Surface Reflector Set Component Blueprint node connected to nothing.

# Unreal Engine 4.15/4.16/4.17 - Wwise 2017.1.3.6377.715

- **WG-34797** Undoing a surface deletion on a Spatial Audio Volume properly refreshes its details panel.
- **WG-34810** Late Reverb Component properties are now properly serialized.
- **WG-34878, WG-34906** Sounds are now properly spatialized in a Play in Editor session.
- WG-34907 Performance improvement for FAkAudioDevice::Get().

# Unreal Engine 4.15/4.16/4.17 - Wwise 2017.1.2.6361.696

- WG-32413 Fixed: Cannot hear sounds in the Content Browser and the Animation Editor.
- WG-33970 Fixed: (Mac) Crash when running game with PAK files.
- **WG-34030** Fixed: Properly update the details panel when a surface is removed from an AkSpatialAudioVolume.
- **WG-34083** Fixed: Refresh issue when changing a Spatial Audio Volume's geometry properties.
- **WG-34213** Fixed: Sounds can now be heard from the Content Browser and the Animation Editor.
- WG-34222 Virtual Acoustics factory ShareSets now appear in the Wwise Picker.
- WG-34276 Added ability to allow posted Events to continue playing past their associated sections within Level Sequences.
- WG-34605 Fixed: Portals are not pushed to Wwise Spatial Audio when starting a game, in some circumstances.
- WG-34630 Fixed: Crash when -nosound option is enabled.
- WG-34703 Fixed: Prevent crash when modifying multiple SpatialAudioVolumes at the same time.
- **WG-34704** Fixed: Prevent crash when unregistering an AkComponent that is a default listener.
- WG-34745 Fixed: Reduced lower engine memory pool size.

# Unreal Engine 4.15/4.16/4.17 - Wwise 2017.1.1.6340.673

- Added support for Unreal Engine 4.17
- Since Unreal 4.17, the Unreal audio system needs to be disabled on the Xbox One and Switch platforms. Please refer to **Frequently**Asked Questions for more information.
- WG-34098 (Mac) An Akcomponent located at exactly the same position as a volume with an Akroomcomponent will be properly assigned to that room.
- **WG-34119** Fixed: Uninitialized listener ID value sent to SpatialAudio API via SetEmitterAuxSendValues.
- **WG-34368** Fixed: FAkAudioDevice::PostEventAtLocation does not register game object.
- **WG-34388** Fixed: Crash in Editor when resetting RTPC sequence name to default in Level Sequencer.

# Unreal Engine 4.15/4.16 - Wwise 2017.1.0.6302.628

- Added Spatial Audio components. See Spatial Audio Objects for more information.
- WG-32095: Added support for Visual Studio 2017
- **WG-32388** Fixed: Properly parse Max attenuation radius when generating SoundBanks.

# Unreal Engine 4.12/4.13/4.14/4.15/4.16 - Wwise 2016.2.4.6098.451

- Added support for Unreal Engine 4.16
- **WG-31942** Fixed: Added support for Wwise file packages.
- **WG-33251** Fixed: Added missing include files when building non-Unity builds.

# Unreal Engine 4.12/4.13/4.14/4.15 - Wwise 2016.2.3.6077.435

• **WG-32914** Fixed: Avoid potential deadlocks and crashes in the AK Unreal IO code in a packaged game.

# Unreal Engine 4.12/4.13/4.14/4.15 - Wwise 2016.2.3.6077.422

- **WG-30020** Fixed: Allow possibility to dismiss the warning about missing Wwise project on editor startup.
- WG-30695 Added support for the Switch platform.
- WG-31076 Fixed: Marked all of the Wwise Blueprint nodes as BlueprintCosmetic to avoid running them on a dedicated server.
- **WG-31455** Added AkComponentCallbackManager. This allows better handling of required callbacks for an AkComponent, reducing concurrency risks.
- WG-32046 Fixed: Add possibility to automatically start an AkAmbientSound on BeginPlay
- WG-32490 Fixed: Deprecated level sequencer code
- WG-32763 Fixed: Discontinued use of monolithic engine header files, like "Engine.h".
- WG-32768 Fixed: Crash when loading large banks using EDL.
- WG-32799 Fixed: Increased number of concurrent IO transfers in editor to speed up SoundBank loading.

# Unreal Engine 4.12/4.13/4.14/4.15 - Wwise 2016.2.2.6022.371

• **WG-32464** Allow opening an existing project in UE4.15 on the Mac platform.

# Unreal Engine 4.12/4.13/4.14/4.15 - Wwise 2016.2.2.6022.359

- WG-31087 Added Level Sequence support.
- WG-31687 Added Event Driven Loader support.
- WG-31816 Added migration of Matinee tracks to Sequencer tracks.
- **WG-31924** Fixed: Editor crash when trying to post an Event on an AkComponent that is being auto-destroyed.
- WG-32259 Fixed: Made AkComponent a Blueprintable component. Blueprint components can now use AkComponent as a base class.

# Unreal Engine 4.12/4.13/4.14 - Wwise 2016.2.1.5995.317

- WG-31588 Fixed: Make sure no sound is played on a dying actor.
- WG-31590 Improved low-memory conditions related to callbacks.
- **WG-31860** Fixed: Remove warnings found by clang static code analysis.
- WG-31876 Fixed: Allow relative paths for the Wwise install path.
- **WG-31888** Fixed: Potential crash on exit due to accessing deleted FString.

# Unreal Engine 4.12/4.13/4.14 - Wwise 2016.2.0.5972.301

- **WG-31589** Fixed: Do not destroy a spawned component that is not set to auto-destroy and is failing to post an event.
- WG-31678 Fixed: Streaming files can now be opened correctly.
- **WG-31771** Fixed: Avoid a crash when adding an AnimNotify\_AkEvent to a playing animation.

# Unreal Engine 4.12/4.13 - Wwise 2016.2.0.5972.274

- WG-29980 Language-specific folders are now parsed to retrieve max attenuation values for Events.
- **WG-30448** Improved logging of AkComponent when attempting to post an invalid AkEvent.
- WG-30491 Fixed: Make sure to stop sounds when ending a PIE session.
- WG-31030 Fixed: Optimized FAkAudioDevice::Get().
- **WG-31040** Fixed: Memory leak in AkComponent when attempting to post an invalid AkEvent.
- WG-31075 Fixed: Removed call to FAkAudioDevice::Get() from bank load callbacks in order to prevent crash in module manager.
- WG-31186 Fixed: Prevent crash in AkcomponentCallback by canceling Event callbacks when AkComponent gets destroyed.
- **WG-31204** Fixed: Memory leak when a spawned AkComponent failed to post its associated Event.
- WG-31277 Fixed: Crash in editor when attempting to post an Event on a destroyed actor.

# Unreal Engine 4.11/4.12/4.13 - Wwise 2016.1.3

- WG-30993 Fixed: Remove explicit LoadLibrary on XAudio 2.7.
- WG-31015 Fixed: Link with the Recorder plug-in.

# **Unreal Engine 4.11/4.12 - Wwise 2016.1.2**

- **WG-30304** Fixed: "Unload stream level" no longer posts a global "Stop All" to the SoundEngine.
- **WG-30754** Fixed: FAkAudioDevice::PostEvent now always returns the playing ID.
- WG-30804 Fixed: Removed dependencies on the Wwise SDK samples. The new IO system now uses Unreal IO utilities only.

### **Unreal Engine 4.11/4.12 - Wwise 2016.1.1**

- WG-29972 Fixed: Multiple potential threading issues with the autodestroy behavior of the AkComponent.
- WG-29979 Fixed: EndOfEvent callbacks are now always called.
- **WG-30004** Fixed: SetGameObjectOutputBusVolume is now exposed in Blueprints and AkAudioDevice.
- **WG-30404** Fixed: The attenuation scaling factor now properly works on AkComponents.
- WG-30409 Fixed: It is now possible to decode Vorbis-encoded files.

### **Unreal Engine 4.12 - Wwise 2016.1**

- WG-29991 Added AkEvent String Input Field to AkAmbientSound.
- **WG-2997** Suppressed duplicate "LogAkAudio: StopAll API called" entries in the output log.
- **WG-30218** Fixed: Crash when connecting the Wwise Profiler to the Android platform.
- WG-30255 Fixed: UE4 crash when adding key to Ak Event Track in Matinee.
- WG-29991 Added AkEvent String Input Field to AkAmbientSound.
- **WG-29997** Suppressed duplicate "LogAkAudio: StopAll API called" entries in the output log.

### **Unreal Engine 4.11.2 - Wwise 2016.1**

- **WG-29917** Fixed: Fixed a case where the attenuation radius of AkAmbientSounds did not show up in the Editor window.
- **WG-30000** Fixed: Changed meta properties of StartAllAmbientSounds and StopAllAmbientSounds.
- **WG-30012** Fixed: Integrated GitHub pull request #5. Show project supported platforms as "Available Platforms" in the "Generate Sound Banks" window.
- **WG-30014** Fixed: Fixed a crash when starting a Play in Editor session that uses a dedicated server.
- WG-30031 Fixed: Removed usage of the world global pointer.
- **WG-30205** Fixed: On the Mac platform, the Wwise.app path may now contain spaces.

# **Unreal Engine 4.11 - Wwise 2015.1.7**

- **UI-316** Fixed: Prevent a crash when starting a Play in Editor session with a dedicated server.
- **WG-29917** Fixed: Make sure the attenuation radius is visible in the Editor.
- WG-29944 Fixed: Stop ambient sounds when stopping PIE session.

### **Unreal Engine 4.11 - Wwise 2015.1.6**

- The Wwise Unreal integration is now a plug-in. Please see Migrating from the UE4 Wwise integration source code to the plug-in version for migration notes.
- **UI-273** Fixed: Create a new uasset type for Auxiliary Busses. This allows to assign an AuxBus to a SoundBank. See **AkAuxBus** for more information.
- **UI-280** Fixed: Deprecated "...by name" methods, and replaced then with a string field in the relevant methods. See **Migrating "...by** name" methods for more information.
- **UI-309** Fixed: Made the Wwise project path relative to the game folder, instead of relative to the UE4Editor.exe file. See **Migrating the Wwise project path** for more information.

# Unreal Engine 4.10 - Wwise v2015.1.4

- **UI-265** Fixed: In the AnimNotifies, test the AkComponent's validity before using it. This reduces log spam when using UE with the nosound option.
- **UI-270** Fixed: It is now possible to build in non-Unity mode.

## Unreal Engine 4.9 - Wwise v2015.1.2

- **UI-249** Fixed: Avoid crashing when no Audio Playback device is available on Windows.
- Added a "Spawn AkComponent at location" Blueprint node. See
   Spawn Ak Component at Location for more information.
- Added support for the Mac Editor.
- Added support for the Mac platform.
- Added support for the iOS platform.
- Added support for the Linux platform.

# **Unreal Engine 4.8 - Wwise v2015.1**

- Migrated the UE4.8 integration to Wwise 2015.1
- Fixed a crash on Xbox One if the app manifest did not contain a definition for Wwise communication ports.

### Unreal Engine 4.8 - Wwise v2014.1.5

- **UI-206** Fixed: Sounds with an attenuation can now be heard when an animation window is opened.
- **UI-212** Fixed: Added a "Load Init Bank" Blueprint node.
- **UI-213** Fixed: Added null checks in Blueprint nodes, preventing crashes.
- **UI-214** Fixed: No crash when saving an output capture to disk.
- **UI-215** Fixed: No issue with the Attenuation Scaling Factor of an AkComponent not being set when attached to an actor.
- **UI-217** Fixed: Made AkReverbVolume's collision settings visible in the details panel.
- **UI-220** Fixed: Fixed the occlusion fade behavior for sounds that a spawn occluded.
- **UI-223** Fixed: The gathering of the max attenuations for AkEvent does not halt when the parsing of one SoundBank fails.
- **UI-226** Fixed: SoundBank generation is now performed by the 32-bit WwiseCLI.exe when the 64-bit WwiseCLI.exe is missing.
- **UI-230** Fixed: Now using OncomponentDestroyed instead of FinishDestroy to unregister Wwise Game Objects, which had caused some Game Objects to be registered for too long.
- UI-233 Fixed: Added validity checks on actors in the GetGameObjectID function.
- **UI-234** Fixed: Multiple viewports in the SetListener function are properly handled. This fixes a crash in AkAudioDevice.cpp.
- **UI-236** Fixed: The Location Type given to the GetAkComponent Blueprint node is properly handled.
- UI-239 Fixed: No crash at engine shutdown as a result of the Bank Manager unloading SoundBanks that might already have been destroyed.
- Added a "Follow" check box to the AnimNotify\_AkEvent. Leaving it unchecked will post the AkEvent at a specific location, instead of attaching to the parent.
- Added a new AnimNotify: AnimNotify\_AkEventByName, allowing to post events using their name as a string.
- Added Debugging tools to Blueprints. For more information, see
   Debug Blueprint Functions

### **Unreal Engine 4.7 - Wwise v2014.1.3**

- Added support for the Android platform.
- Now including a new demonstration game, based on Epic's First Person Template. For more information, see **Sample Game**.
- All Wwise Integration settings now have their page in the Unreal Project Settings window. No need to manually edit INI files anymore!
- **UI-157** Fixed: When generating the SoundBanks, add the Max Attenuation information to AkEvents. It can be retrieved via Blueprints.
- **UI-187** Fixed: Allow the preview of AkEvents from the Content Browser by pressing the space bar.
- UI-188 Fixed: When an AkAmbientSound is about to be destroyed, cancel its event callback to avoid using a destroyed object in the callback.
- **UI-189** Fixed: Added an attenuation scaling factor to AkComponent, allowing to make each actor's attenuation radius unique.
- UI-190 Fixed: Added a new Blueprint node that allows setting the exact list of loaded SoundBanks. For more information, see Load Banks
- **UI-193** Fixed: Get the UAKAUdioEventFactory directly when creating UAKAUdioEvents by Drag & Drop.
- **UI-194** Fixed: Optimized the finding of AkReverbVolumes at a location.
- UI-195 Fixed: Added blueprint\_actor\_posteventbyname, features\_blueprintcsoundbanks\_loadbyname, and Unload Bank Blueprint nodes.
- **UI-196** Fixed: Added a configuration parameter for the maximum number of concurrent Reverb Volumes applied on a sound.
- UI-201 Fixed: Added an UAkAudioEvent to AkComponent, to bring it in sync with Unreal's AudioComponent. An AkComponent can by added in a Blueprint via drag & drop of a UAkAudioEvent. An actor with an attached AkComponent will also show its attenuation radius in the Editor.
- UI-204 Fixed: Added code to unload auto-loaded SoundBanks.
- **UI-205** Fixed: Don't post events in a world that does not allow audio playback.
- **UI-208** Fixed: Fixed a potential crash when generating SoundBanks.

## **Unreal Engine 4.6 - Wwise v2014.1.1**

- **UI-183** Fixed: Use the debug SoundEngine libraries when UnrealBuildTool is configured to use the debug CRT libraries (bDebugBuildsActuallyUseDebugCRT = true).
- **UI-184** Fixed: Added a billboard component to AkComponent to make them visible in the Editor.
- **UI-186** Fixed: Allow drag & drop of .bnk files in the Content Browser to create UAkAudioBank assets.

# **Unreal Engine 4.5 - Wwise v2014.1**

- **UI-172** Fixed: Resolved assert created by the AkReverbVolumeChannel collision channel.
- **UI-174** Fixed: Optimized the "Generate SoundBanks" window.
- **UI-175** Fixed: Added preprocessor guards to remove compilation errors on platforms not supported by this integration.

# August 2014 - Wwise v2014.1

- **UI-166** Fixed: Auxiliary Bus properties are now applied on Ambient Sounds contained within Reverb Volumes.
- Updated Wwise version to 2014.1. If you wish to keep on using 2013.2.x, see **Frequently Asked Questions**.

# August 2014 - Wwise v2013.2.9

• Added Japanese documentation.

# July 2014 - Wwise v2013.2.9

- Added a SwitchDemo map to the UnrealWwiseDemo sample game, demonstrating the use of switches.
- **UI-161** Fixed: Removed the duplicate AkComponent created when starting an ambient sound. This prevented the Stop Ambient Sound method from working.

## June 2014 - Wwise v2013.2.8

• **UI-152** Fixed: Add SoundBanks and streamed files to the packaging process.

# **April 2014 - Wwise v2013.2.7**

• **UI-149** Fixed: Set proper default values for AkReverbVolumes.

#### March 2014 - Wwise v2013.2.6

- Visual Studio 2013 is now used by default. Please refer to the **Requirements** page for more details.
- **UI-146** Fixed: Fixed non-unity build compilation errors.
- **UI-147** Fixed:
  - Verify the SoundEngine is initialized in the AkComponent tick function;
  - Properly set the collision channel name for AkReverbVolumes;
  - Avoid loading banks in a commandlet;
  - Removed the automatic bank creation mechanism.
- **UI-148** Fixed: Use "Get Player Controller" in the RTPCDemo Blueprint to ensure sound keeps playing when transitioning between "Simulate" and "Possess" modes in Editor.

### **January 2014 - Wwise v2013.2.5**

- Added an example of AkAnimNotify in ShooterGame. It is located in the FPP RifleReload animation.
- **UI-131** Fixed: Spatialized sounds are now audible in the Animation Editor: Added a second listener for the Animation Editor window, and routed game objects created in this window to the new listener.

#### **Warning:**

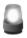

This fix changes the AnimNotify AkEvent Blueprint. If you have made modifications to it, be sure to keep a backup before merging this integration.

- **UI-134** Fixed: Removed the input flag StopWhenOwnerDestroyed to GetAkComponent. It was unused and could create confusion. Added a SetStopWhenOwnerDestroyed method to the AkComponent.
- **UI-136** Fixed: Allow Wwise Authoring to communicate with an Xbox One application.
- **UI-137** Fixed: Make sure a temporary game object (created by "Post Event at Location") is subject to AAkReverbVolumes.
- **UI-138** Fixed: Prevent the Sound Engine from creating UE errors while running in a commandlet. This is a workaround. Maybe the Sound Engine should not be initialized at all.
- **UI-139** Fixed: Removed FMath::Abs on Z projection when setting listener position in SoundEngine (Unreal code has been left untouched). This allows upside down listeners.
- **UI-145** Fixed: Fixed an error in the AkComponent::SetRTPCValue method that prevented RTPCs from being properly applied.

#### **December 2013 - Wwise v2013.2.4**

- Unreal Wwise integration now officially supports PS4 and Xbox One platforms!
- Added platform selection to bank generation dialog box.
- Added bank generation dialog box to build menu.
- LinkedProject Configuration parameter has been moved from Engine/Config/BaseEditor.ini to <Your Game>/Config/DefaultGame.ini.
- Added simple occlusion support.
- Fixed a crash when getting the UAkComponent from another component which has no owner.
- **UI-130** Fixed: Fixed performance issues with the UAkComponent::UpdateAkReverbVolumeList method.
- **UI-130** Fixed: Added a flag to the UAkComponent specifying if it is influenced by reverb volumes.
- **UI-132** Fixed: Prevent UAkComponents from ticking on server configurations.
- **UI-135** Fixed: Expose RTPC interpolation time.

### October 2013 - Wwise v2013.2.1

- Added bank generation for PlayStation4 and Xbox One.
- Added AkReverbVolume, allowing for mapping a volume in space to a Wwise auxiliary bus.
- **UI-128** Fixed: Implemented asynchronous IO access.

# **September 2013 - Wwise v2013.2.1**

- Fixed build settings for Visual Studio 2012.
- Fixed UEngine::UseSound() returning false when only AkAudioDevice is present.
- Fixed crash in UAkComponent::PostAkEvent with null event.
- Fixed game object position with static actor.

## **August 2013 - Wwise v2013.2**

- Fixed confusion between Actor, AkComponent, the Wwise game object and their respective lifespans:
  - AkComponent follows attachment semantics of Epic's AudioComponent. AkComponents are re-used when all attachment parameters match.
  - AkGameplayStatics contains global helpers targetting Actors for easy use in blueprints.
- Fixed missing Events and Banks in SoundBank Definition File.
- Fixed game object names in Wwise Profiler.
- Generating SoundBanks now triggers a refresh of loaded banks.
- Set RTPC Value global helper now supports setting a Game Parameter at global scope (no Actor target).

# **July 2013 - Wwise v2013.1.1**

- Added message box in case of error during SoundBank Generation.
- New, distinct colors for Audiokinetic Event and Audiokinetic Bank asset types in the Content Browser.
- Fixed compilation on Xbox One and PS4 platforms.
- Fixed issue with AnimNotify\_AkEvent using the wrong type.
- Fixed update of AkComponent Game Object position.

#### June 2013 - Wwise v2013.1.1

- Added DebugGame build configuration support.
- Partial Wwise SDK now included to help setting up the integration.
- Fixed xaudio2/mmdev DLL unload issues in Windows 64-bit build.
- Stopped matinee movie from playing in demomap was preventing user input from working.
- Fixed AkAudioDevice listener position update in FLevelEditorViewportClient::UpdateAudioListener.
- Changed the AudioDeviceModuleName default value to XAudio2 on the windows platform.

# May 2013 - Wwise v2013.1.1

- Introduced doxygen documentation.Now building using Wwise 2013.1.1 build 4677.

# March 2013 - Wwise v2013.1

• Now building using Wwise 2013.1 beta build 4609.

Generated by 1.6.3

Main Page

# **Wwise Unreal Integration » What's New?**

## **Migration Notes**

# Migrating to the UE4.17/4.18 Wwise 2017.2.0 integration

A coordinate system conversion has been removed from the 2017.2.0 integration. This conversion was put in place to convert from the left-hand axis system used in Unreal Engine 4 (with the X and Y axes being the floor) to the default left-hand system used in Wwise Game Object 3D Viewer (with the X and Z axes being the floor). In order for the Wwise Game Object 3D Viewer to properly display Game Objects from Unreal, please go to the Game Object 3D Viewer settings and set the Floor Plane to X-Y:

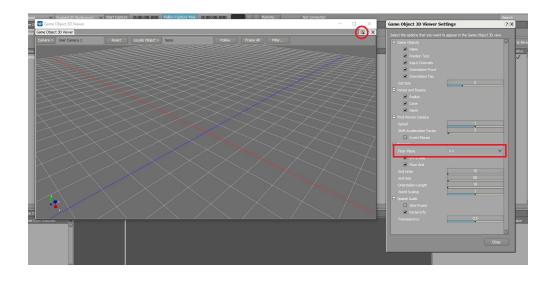

## **Migrating Ak Acoustic Portal objects**

Please note that in Wwise 2017.2.0, Spatial Audio Portals have a distinct orientation. The Portal's local Y-axis is the axis along which two adjacent Rooms are linked. It will be necessary to examine all existing Portals, and rotate (by 90 degrees, along the Z-axis) those that are not properly aligned in order to link Rooms along the Y-axis. A new visualization component has been added to the Portals to make the orientation of the Portal immediately apparent to the user. Portals that are incorrectly aligned may behave unexpectedly or return errors when sent to Wwise Spatial Audio.

# Migrating to the UE4.11/4.12 Wwise 2016.1.1 integration

As part of the fix for WG-30404, the AttenuationScalingFactor UPROPERTY of AkComponent has been made read-only in Blueprints. To set its value, you now need to call the SetAttenuationScalingFactor method on AkComponent.

# Migrating from the UE4 Wwise integration source code to the plug-in version

Starting from Unreal Engine 4.11, the Wwise UE4 integration will now be distributed as a plug-in.

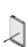

**Note:** Events can no longer be dragged from Wwise and dropped in the Unreal Content Browser to create corresponding AkAudioEvent objects. They can now be dragged directly from the Wwise Picker into the Unreal Content Browser to create their corresponding objects.

To update a UE4 project from UE 4.10 (or older) to UE 4.11 (or newer):

- 1. Back up your game project.
- 2. Install Unreal Engine from the Epic Games Launcher or compile your own Unreal Engine from source code.
- 3. Install the Wwise Unreal plug-in as an Engine or a Game plug-in, as outlined in **Installation**. Make sure that you use the SDK files you built when doing so.
- 4. Load your game project in the Unreal Editor.
- 5. If you installed the Wwise Unreal plug-in as an Engine plug-in, enable the Wwise plug-in by going to Edit > Plugins > Audio and selecting the "enable" option under the Wwise Unreal Engine 4 Integration section. You will need to reload your project to enable the pluq-in.
- 6. If your project uses the AkEvent or the AkEventByName AnimNotify, you will be prompted to reload your project as some assets were modified to support the new plug-in model.

The last step is necessary because the AnimNotifies provided with the plug-in had to be moved from the Engine content folder to the plug-in's own content folder. Moving the references requires a project reload.

Once all the steps have been completed, you are ready to use the Wwise Unreal plug-in.

# Migrating "...by name" methods

Starting with the 4.11 version of the Wwise Unreal plug-in, all "...by Name" methods (for example, PostEventByName or LoadBankByName) are deprecated. It is still possible to use strings to post Events or load SoundBanks by using the advanced fields in the Blueprint nodes. For example, if you wish to post an Event by name, you should now use the "Event Name" field of the "PostEvent" Blueprint node:

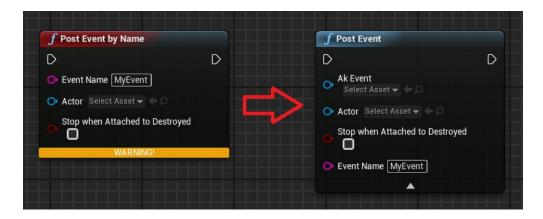

# Migrating the Wwise project path

Starting with the 4.11 version of the Wwise Unreal plug-in, the Wwise project path, found in the Wwise settings, is now relative to the game folder, instead of the UE4Editor.exe file. The change should be automatically done the first time you run the 4.11 Wwise Unreal plug-in.

Generated by 1.6.3

Main Page

# **Wwise Unreal Integration » What's New?**

#### **Known Issues**

- **WG-29964** It is not possible to connect the Wwise Profiler to a Linux game.
- WG-29968 Freeze on iOS platform. Make sure to disable the Unreal Engine audio device. See Frequently Asked Questions for more information.
- WG-29981 Support for multiple independent Viewports.
- WG-29982 Use Reverb Volumes flag doesn't work in real time: The Blueprint box "Set use reverb volumes" does not work as expected.
- **WG-30900** Add support for listener positioning within Animation editor.
- **WG-33970** Crash when deploying a packaged game using PAK files on Mac or iOS.

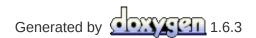